# **Concur Invoice: Capture Processing (Client-Managed)**

# **Setup Guide**

# **Last Revised: January 3, 2023**

Applies to these SAP Concur solutions:

- □ Concur Expense  $\square$  Professional/Premium edition  $\square$  Standard edition
- □ Concur Travel  $\Box$  Professional/Premium edition  $\Box$  Standard edition
- ⊠ Concur Invoice
	- $\boxtimes$  Professional/Premium edition  $\Box$  Standard edition
- □ Concur Request
	- $\Box$  Professional/Premium edition
	- $\square$  Standard edition

# **Table of Contents**

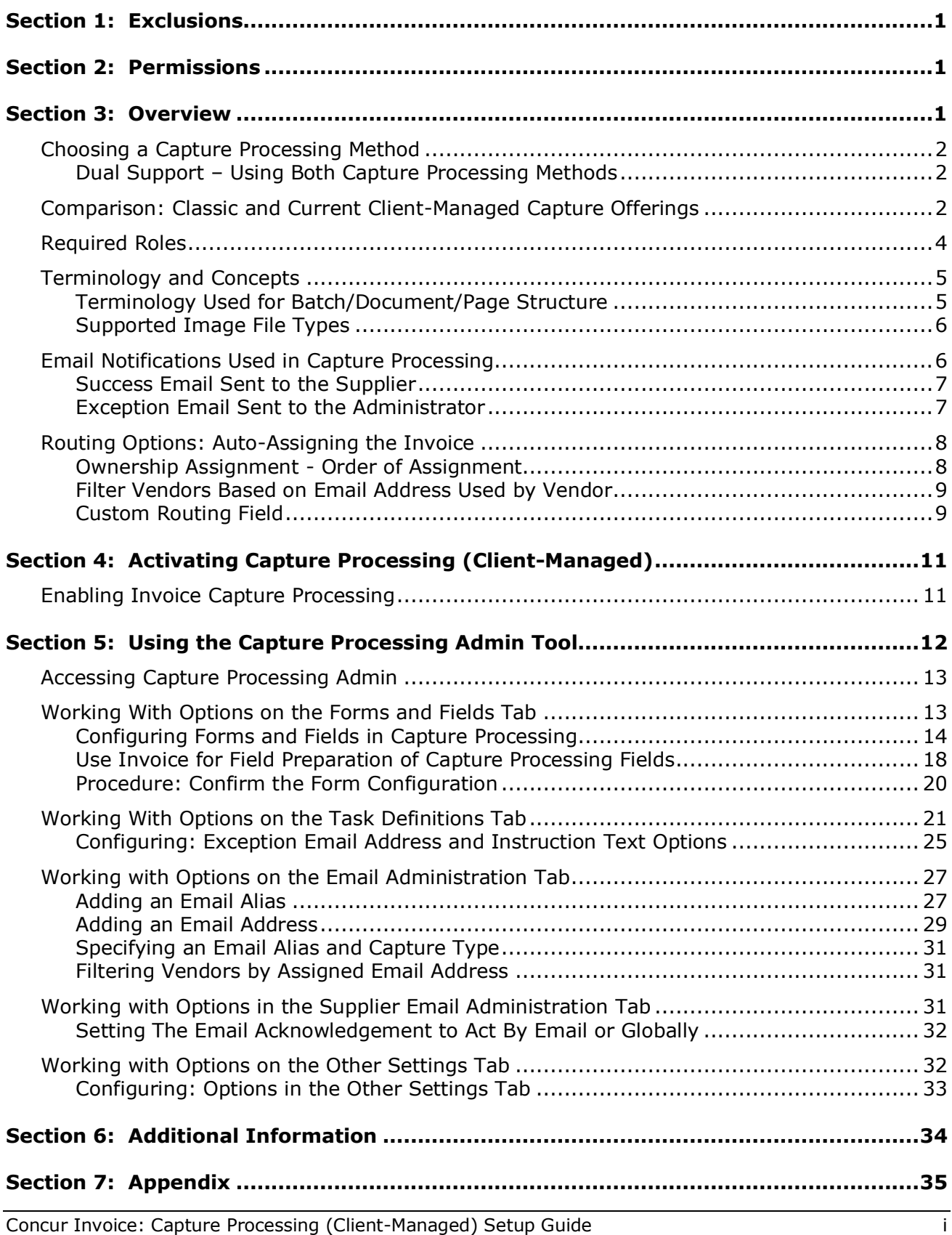

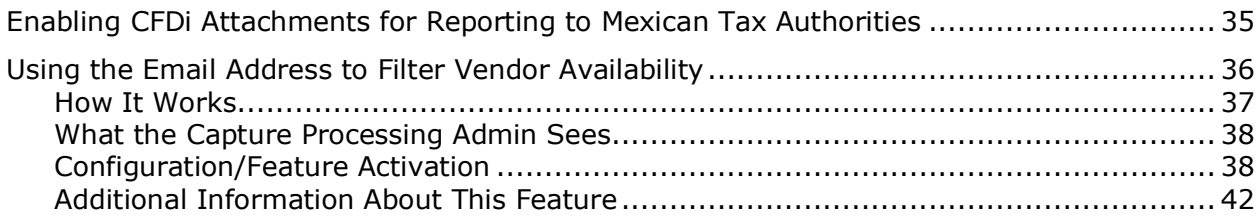

# **Revision History**

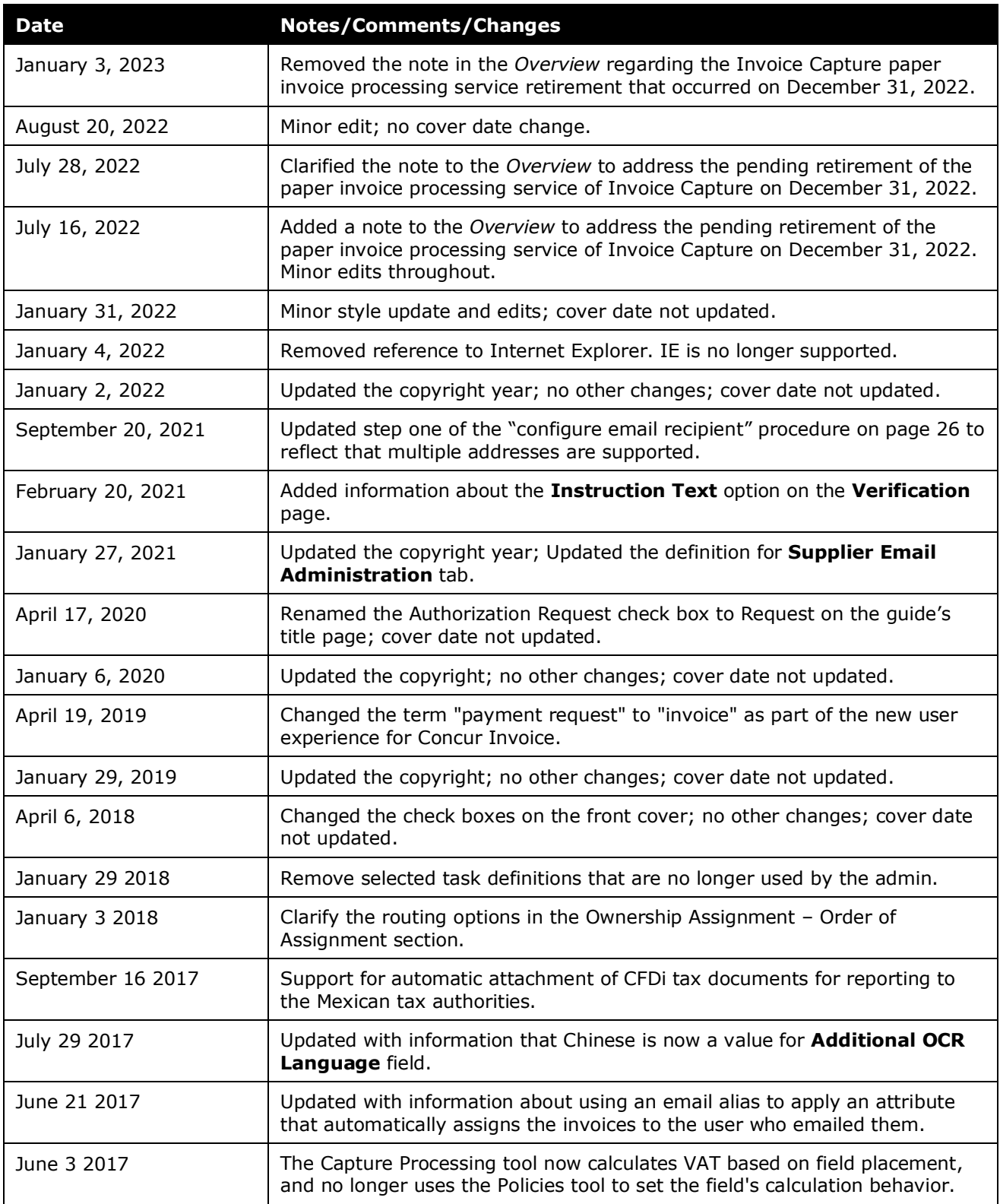

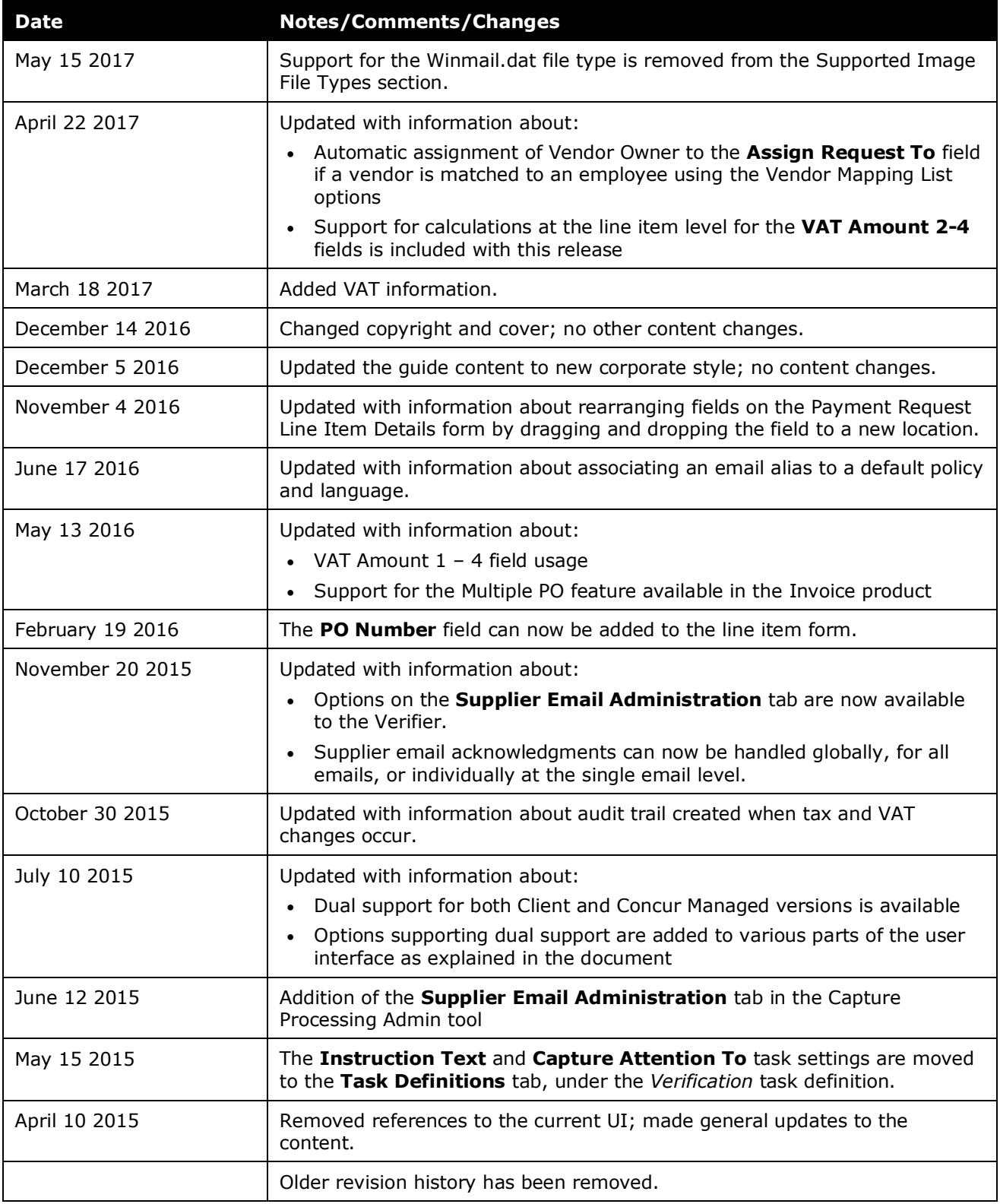

# **Capture Processing (Client-Managed) Setup Guide**

<span id="page-6-0"></span>**NOTE:** Multiple SAP Concur product versions and UI themes are available, so this content might contain images or procedures that do not precisely match your implementation. For example, when SAP Fiori UI themes are implemented, home page navigation is consolidated under the SAP Concur Home menu.

# **Section 1: Exclusions**

Please note the following exclusions when working with Capture Processing:

- Multiple file upload is supported using Chrome, Safari, FireFox, or Microsoft Edge.
- A currency format that includes a decimal is enforced for capturing amount fields (Shipping; Tax). This means the amount data must be in the format "1.23" for successful capture to these fields.
- <span id="page-6-1"></span>• Currently the only exception email that can be sent for a selected batch that has failed conversion is the *Attachment Format Not Supported* email in the **Batch List** page. Additional exceptions will be added in upcoming releases.

# **Section 2: Permissions**

The Capture Processing functionality is available to selected users based on their role assignments. For example, those users with the AP User role in Concur Invoice can access the **Capture Processing** page. However, certain admin tools, such as those that activate Capture Processing, are limited to SAP Concur staff. In addition, managing emails (batches), documents, and associated pages requires the Client Managed Capture Verifier role, which should only be assigned to back-office personnel or your AP staff.

<span id="page-6-2"></span>For this reason, the client may need to submit a service request to SAP Concur support to activate and configure some areas of the Capture Processing product.

# **Section 3: Overview**

The Capture Processing features of Invoice Management support capture and validation of invoice data using Optical Character Recognition (OCR). The features apply to two different methods:

- 1) **Invoice Capture Service:** Managed, fee-based service where SAP Concur staff performs the verification of OCR results on behalf of the client.
- 2) **Client-Managed Capture:** Free, client-managed feature of Invoice Management that lets the client self-manage the verification of OCR results

For both methods, the client provides suppliers with a unique SAP Concur-issued email to which invoices can be sent. Alternatively, the invoices can be mailed, scanned, and uploaded. From there, OCR is performed by the system. Either the client or SAP Concur staff performs verification of OCR results, after which each invoice is saved and advanced to the beginning of the workflow process.

### <span id="page-7-0"></span>**Choosing a Capture Processing Method**

Capture Processing may be configured at a client's site for Client-Managed, SAP Concur Managed (Service), or for both management types simultaneously. Options to work with both types of capture are available in the user interface, which is designed to allow easy identification and access of either capture type.

#### <span id="page-7-1"></span>*Dual Support – Using Both Capture Processing Methods*

Dual Support lets a client process their emailed or uploaded batches using either capture method. When this feature is enabled, additional options appear that let the admin assign a capture type to one or more batches.

#### **MORE INFORMATION**

Clients will need to contact SAP Concur to activate this feature. There may be a fee for this service. Contact your SAP Concur account manager or SAP Concur support for more information.

 For more information about this feature, refer to *Concur Invoice: Capture Processing – Dual Support User Guide*.

#### **ABOUT THIS DOCUMENT**

Included in this document are instructions on how to set up and configure this feature and key client considerations for optimal capture efficiency and visibility.

 This guide applies to the *client-managed capture* method *only*. For details on the Invoice Capture Service method, refer to the *Concur Invoice: Capture Processing Dual Support User Guide*.

#### <span id="page-7-2"></span>**Comparison: Classic and Current Client-Managed Capture Offerings**

Some clients use a previous version of client-managed capture called Intelligent Capture. The following table describes the differences between the Classic Intelligent Capture and the Current implementation that replaces it:

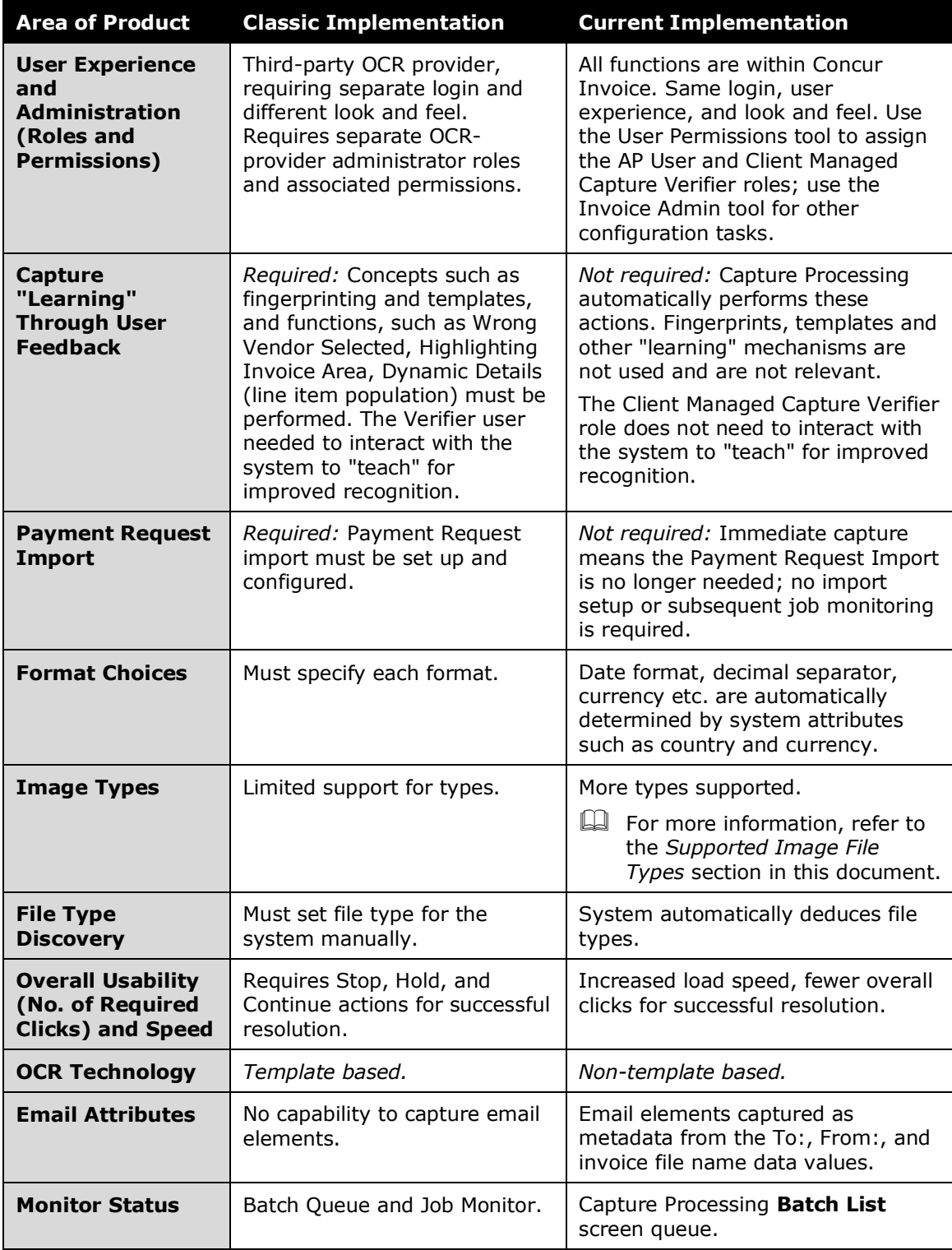

#### **NOTE TO CLIENTS USING CLASSIC INTELLIGENT CAPTURE**

• Can use both Classic Intelligent Capture and the Current Implementation simultaneously. They can continue using Classic for daily processing, while getting started learning and phasing in on Current. This means an easier transition at a pace that works for the client.

• Do not have to deal with any upgrade, data migration, or other transition of data or roles from Classic to Current. As noted above, fingerprints are not a relevant concept in Current, so there is no need to transfer fingerprint data from Classic.

Consult your Concur Invoice representative or SAP Concur support for additional details.

#### <span id="page-9-0"></span>**Required Roles**

The following roles are used to activate, configure, and use the Capture Processing features.

- **Invoice Configuration administrator (Unrestricted):** To use Invoice Admin tools, such as Capture Processing Admin, Routing Configuration and Forms & Fields
- **Invoice AP User:** To access, with read-only privileges, the supplier emails on the **Batch List** tab
- **Client Managed Capture Verifier:** To access and work with document separation and verification, vendor selection, and final rejection or submission using options in the **Document Separation** and **Verification** tabs
- For more information about assigning roles to your users, refer to the *Shared: User Admin User Guide*.

#### **ACTIVATING INVOICE CAPTURE PROCESSING**

SAP Concur support and Implementation will use the Concur Admin and Concur Consultant roles to activate the product in Hosted Management Console (HMC) and configure those activation tools to which the client does not have access.

#### **CONFIGURING INVOICE CAPTURE PROCESSING**

The Invoice Configuration administrator (Unrestricted) and User Admin roles are used to work with additional tools to which the client may not have access, for example, the Capture Processing Admin tool and the User Administration (permissions) tool.

#### **WORKING WITHIN INVOICE CAPTURE PROCESSING**

The Invoice Capture Processing user will use the Client Managed Capture Verifier and Invoice AP User roles to access and use the **Capture Processing** page and its options.

**TIP:** Depending on the company size, you may have the option of dividing the tasks of reviewing supplier emails (AP User) with those that include the separation, verification, and submission of invoices (Client Managed Capture Verifier). This division of tasks can prevent possible fraud and ensure security at the client organization.

 $\mathbb{H}$  For more information about assigning roles to your users using the User Permissions tool, refer to the *Shared: User Admin User Guide*.

#### <span id="page-10-0"></span>**Terminology and Concepts**

The following terms are used throughout this document:

**Batch:** One or more invoice attachments either emailed or uploaded into the Capture Processing system.

**Email:** A *Batch* that has been emailed to the client's view via their dedicated email address provided to the supplier for this purpose.

**Upload:** A *Batch* that was added to the list using the **Upload** button.

**Locked, Unlocked:** The state of a batch when the Verifier is working with a batch and it is unavailable to anyone else. This is because only a single person may have a session with a batch at one time.

**Classic versus Current:** There is a legacy Intelligent Capture product that is referred to as classic (DataCap), while the current iterations, both Client-Managed and SAP Concur service managed, are referred to as current (Capture Processing).

**Document Separation:** A step in the preparation process where the Client Managed Capture Verifier role reviews the batch for file and page grouping. To do this, they add or remove pages within files to create a single invoice, check and correct orientation in anticipation of the next step, process via OCR to generate the invoice.

**Verification:** A step where the Client Managed Capture Verifier role reviews the post-processing capture results, noting incorrect field capture and manually coding additional custom fields added onto the form by the client.

#### <span id="page-10-1"></span>*Terminology Used for Batch/Document/Page Structure*

**Batch:** A collection of one or more *Documents* each with one or more *Pages* sent by the supplier. Taken together, each document's pages form an invoice whose data will be processed into an invoice.

**Document:** A file of one or more pages. The file is converted by the system into PDF format and displays in a hierarchy above its associated pages (invoices). **NOTE:** A document is referred to as an "attachment" in the user interface. For example, you rename and select pages for an attachment when using Processing.

**Page:** A single *Page* (invoice) within a *Document* represents all or part of an invoice, and after processing results in an invoice.

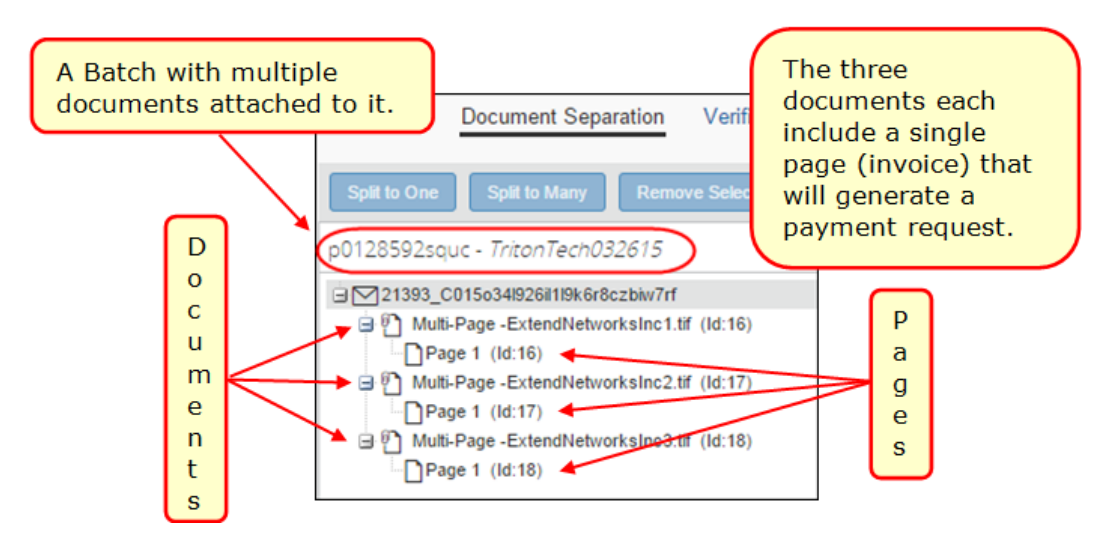

**Split:** To move an invoice from one document to a new document, either as the single invoice (Split to Many command), or one of several within the batch (Split to One command).

#### <span id="page-11-0"></span>*Supported Image File Types*

The following file and image types are supported when uploading or emailing invoices:

- TIF, TIFF
- JPEG, JPG
- PNG
- PDF (with XFA; with embedded fonts)
- Word file (DOC; DOCX)
- Excel file (XLS; XLSX *not* supported: XLTS)
- EML (File saved using Microsoft Outlook)
- CSV

#### <span id="page-11-1"></span>**Email Notifications Used in Capture Processing**

Capture Processing processes and confirms the format and nature of all attachments included with incoming email from the supplier. After processing, the system sends email notifications automatically under the following circumstances:

- To the supplier, on successful receipt and processing of invoice attachments
- To the Processing administrator if an exception was encountered

**NOTE:**These emails cannot be modified. They are generated by the system without intervention by the Invoice Capture Processing administrator.

#### <span id="page-12-0"></span>*Success Email Sent to the Supplier*

The system auto-sends a non-modifiable email notification directly to the supplier's originating address on successful receipt and processing of the supplier's original email. The email looks similar to the following image.

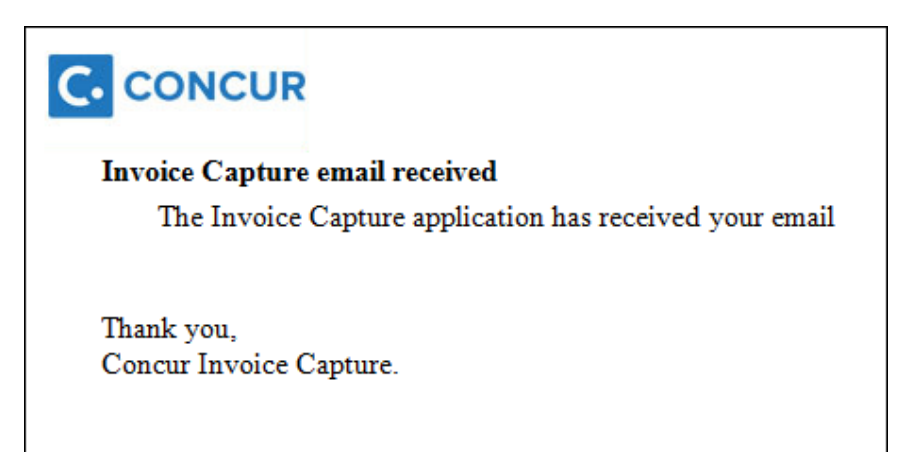

#### <span id="page-12-1"></span>*Exception Email Sent to the Administrator*

A supplier email and its attachments may fail to process. The reason for a rejected email may be the inclusion of attachments whose format is not supported, a locked file, or attachments that are not invoices, such as dunning notices, statements, or emails lacking an attachment.

This email, along with the failed attachment(s), are sent to the address specified during configuration using options in the **Invoice Admin** > **Capture Processing Admin** > **Other Settings** tab. The specific exception and the files that failed processing are listed in the body of the email:

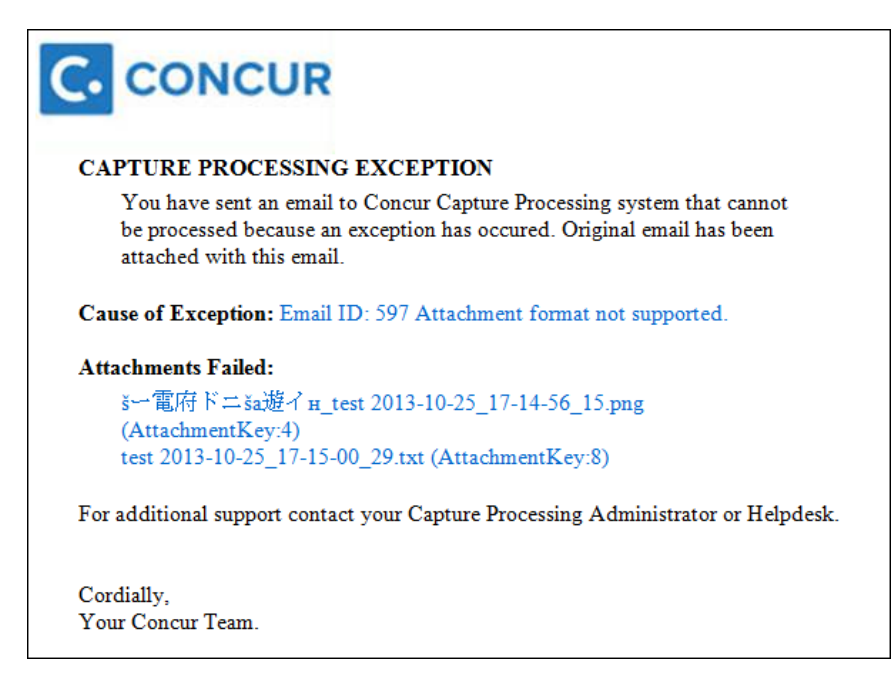

**TIP:** Instead of a single recipient, create a dedicated email alias that includes all relevant AP department/Verifiers, so that the email is received by more than one person who can act on it.

 $\square$  For information about setting up the email address to which the exception emails are sent, refer to the *Configuring: Exception Email Address and Instruction Text Options* section in this document.

#### <span id="page-13-0"></span>**Routing Options: Auto-Assigning the Invoice**

Overall, there are two different types of routing; user defined and system-based assignment logic. In operation, the user defined logic has precedence over the system-based assignment logic.

#### <span id="page-13-1"></span>*Ownership Assignment - Order of Assignment*

- 1. Purchase Request Owner (Invoice Settings)
	- The ability to have invoices auto-assign to the Purchase Request Owner is available by selecting **Assign Invoice to Purchase Request Owner** check box in **Invoice Settings**
	- User defined and highest priority
- 2. Routing Configuration
	- Based on feature hierarchy and hierarchy mapping list
	- User defined and only used if the Purchase Request Owner is either not activated or not found
- 3. Use Email Alias Address to Route Emailed Invoice to Invoice Owner
	- Supports those clients who want the user who originally created and submitted an invoice to handle the processing and completion of the invoice. Create an email alias and set the Owner Assignment to "Sender", all emails associated with the alias are routed directly to the sender. The system identifies the "From" email of the sender and will route the invoice to the user associated with the email
	- User defined and takes effect if the steps detailed above are not activated
- 4. Assignment at the Invoice Level (Applies to both Capture Processing Client Managed and Invoice Capture Service)
	- The user can supersede any assignment at the Batch level by assigning or changing the owner. The Capture Attention To feature must be activated for Capture Processing for this to work. Assign Invoice to will default to the Batch owner or the owner listed on the invoice and can be overridden.
	- System based assignment logic
- 5. Assignment at the Batch Level (Applies to Capture Processing Client Managed only)
	- The user inputs the owner into the **Batch Invoice Owner** field for uploaded batches and then assigns the entire batch to that owner during the Verification step.
	- System based assignment logic
- 6. Assignment via Vendor by Associated Invoice Owner's Employee ID
	- Assignments can be made in the Approved Vendor Import 200 record, or through the UI in Vendor Manager
	- System based assignment logic
- 7. Unassigned Queue
	- An invoice that is not assigned will fall into the Assign Invoice queue

#### **ASSIGNING INVOICES – SPECIAL CASES WHEN ASSIGNING INVOICES**

When the AP user opens an unassigned request type in the **Assign Invoices** queue, they see a message reminding them that the invoice is being assigned to them. However, this is a "soft assignment," so copy downs are not performed (e.g., Employee to Request Header values will not copy down).

Additionally, if the AP user is the Invoice Owner for the invoice, they will need to select themselves as the Invoice Owner and accept the new owner's copy down values for the invoice.

#### <span id="page-14-0"></span>*Filter Vendors Based on Email Address Used by Vendor*

You can decide to filter the vendors that can be assigned to an invoice, thus increasing the accuracy of the vendor by reducing the number of available selections. By associating email addresses to a single email alias, then assigning the alias to a group of vendors, only those vendors are available during the OCR step, and when changing vendors manually during the verification step.

 For more information, refer to the *Appendix: Using the Email Address to Filter Vendor Availability* section in this document.

#### <span id="page-14-1"></span>*Custom Routing Field*

The Routing Configuration feature allows clients to maintain a list of values mapped to Invoice Owners. When combining this feature with the inclusion of the relevant Custom field (Store Number, etc.) on the **Verification** form, an auto-assignment or "straight-through processing" affect can be achieved.

Typical values might be Store Numbers, Project Numbers, Account Numbers, or other list values that have a one-to-one relationship with an Invoice Owner. Other desired attributes are:

- Consistently included by suppliers on invoices - *AND* -
	- Is clearly labeled (including common variants, such as Account Number, Acct #, or Account No.) - *OR* -
	- Has a pattern which the client, self-managing this process, can identify without a label

**NOTE:** Information on how to configure a custom field for inclusion in Capture Processing is detailed below.

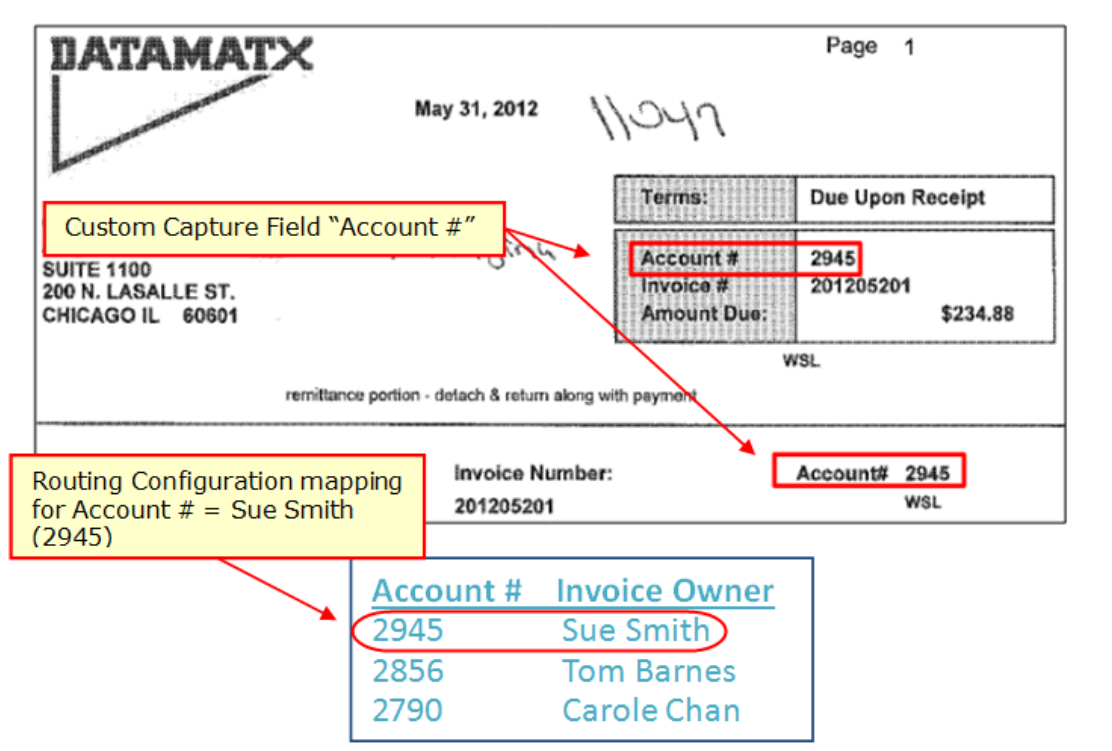

The Routing Configuration mapping automatically routes and assigns the request by the Account # field capture. 2945 is mapped to Sue Smith, so Sue is the owner.

 For more information, refer to the *Concur Invoice: Routing Configuration User Guide*.

# **Section 4: Activating Capture Processing (Client-Managed)**

<span id="page-16-0"></span>SAP Concur staff Capture Processing (client-managed) using options in Hosted Management Console (HMC). As this tool is not available to the client, a Service Request should be submitted to SAP Concur support to have Capture Processing activated for their company.

#### <span id="page-16-1"></span>**Enabling Invoice Capture Processing**

Enable an entity for the Capture Processing feature by first identifying the client entity in HMC, and then using the Features Wizard option to activate it.

#### *Enable the feature in HMC:*

- 1. In HMC, click **Company Entity Management**, search for the entity using the available options, then click **Manage Entities**.
- 2. In **Feature Activation**, click **Features Wizard**.
- 3. Scroll down to **Intelligent Capture (IC) Type** to view all options for Capture Processing.

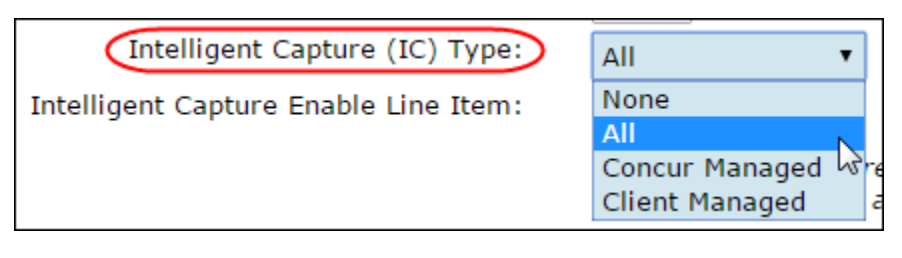

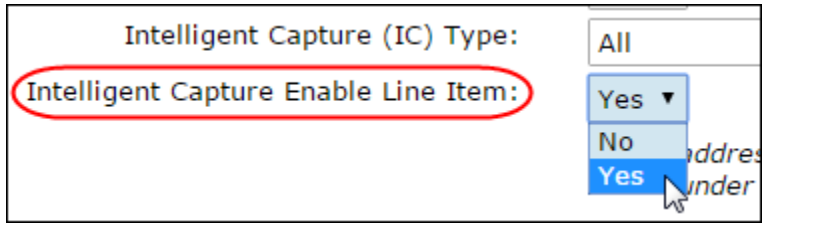

Select a setting as needed.

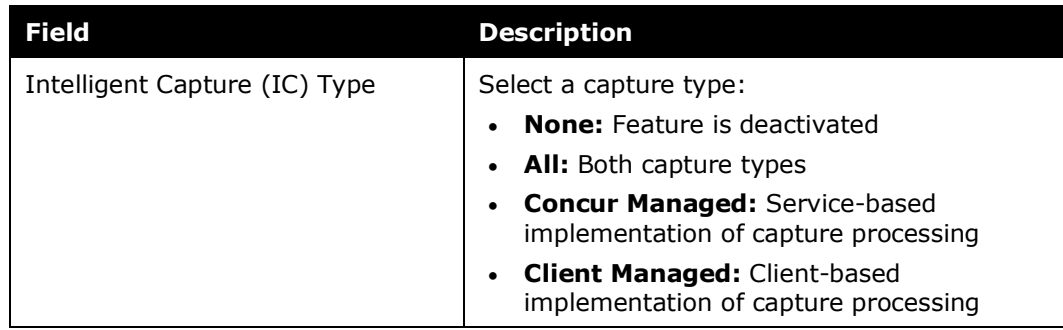

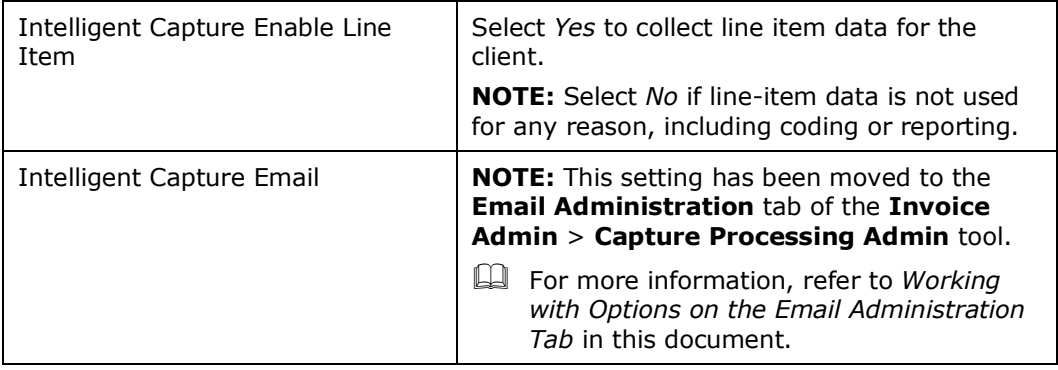

- 4. Click **Next** and in the **Jobs to Add List** review the jobs and remove or add as required (none are required for this feature but be sure not to add any here).
- 5. Click **Next** > **Next** > **Skip**, then **Start Process**.
- 6. Click **Exit** to return to the **Company Entity List** page.
- 7. Click **Console Central**, then **Entity List**.
- 8. Under **Cache**, click **Flush**. This step must be completed to see changes to the entity user interface.
- <span id="page-17-0"></span>9. Exit HMC.

# **Section 5: Using the Capture Processing Admin Tool**

When Capture Processing (client-managed) is activated several links appear to the administrator, including a link to the Capture Processing Admin tool. This tool is used by the Invoice Configuration administrator (*Unrestricted*) role to prepare Capture Processing.

The tool includes options available on several tabs on the page:

- **Forms and Fields:** Configure the processing-specific forms on this tab, adding default (supported capture) fields and other fields, as required
- **Task Definition:** Specify the forms (if required) for the verification task and configure separation and extraction tasks.
- **Email Administration:** Create one or more email addresses, each assigned to an alias and a capture type, for batch emails sent by the supplier. Use an email alias to set attributes, such as auto-assign to sender, for all emails associated with the alias.
- **Supplier Email Administration:** You can configure how Concur Invoice responds to supplier emails using the options on this tab. For example, you can configure Concur Invoice to block or not respond to supplier emails.
- **Other Settings:** Additional settings for configuration of Capture Processing

! It is critical that these settings be configured prior to use. For example, the Client Managed Verification option for the **Task Processor** field must be selected, or the admin will not see either the Verification or Document Separation options.

### <span id="page-18-0"></span>**Accessing Capture Processing Admin**

The Invoice Configuration administrator (Unrestricted) role navigates to **Administration** > **Invoice** > **Capture Processing Admin** to open the page.

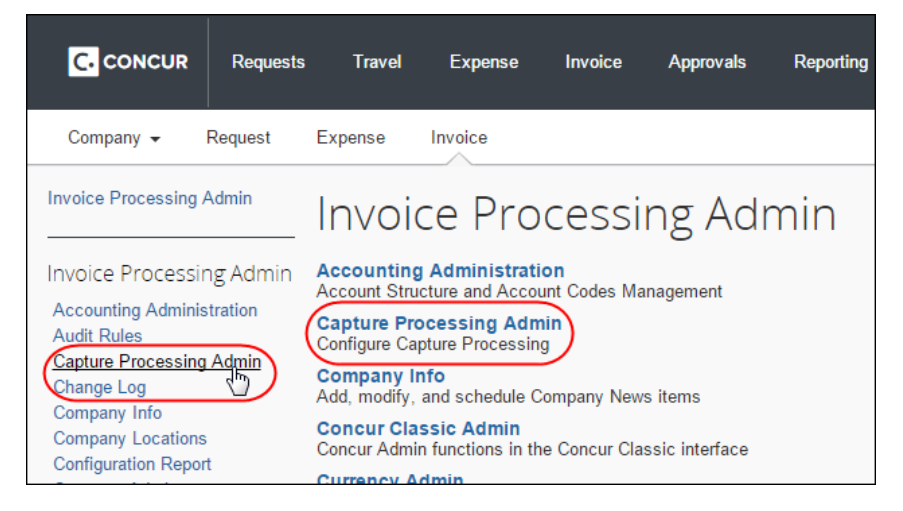

The page opens to the Capture Processing view of the **Forms and Fields** tab.

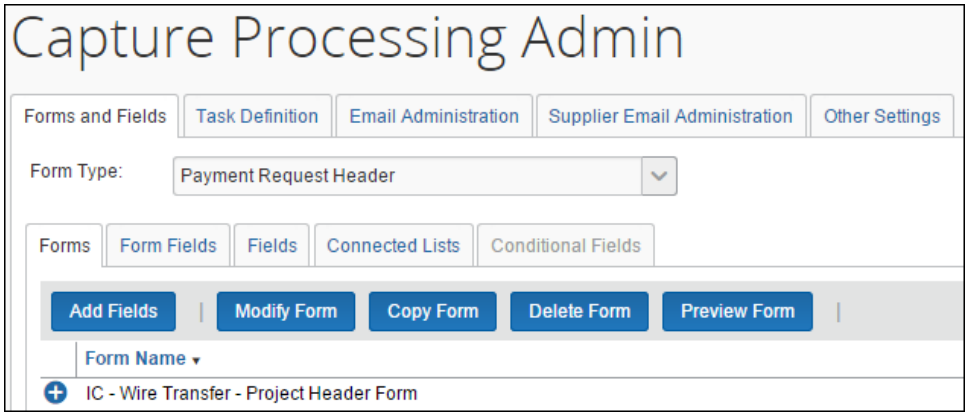

#### <span id="page-18-1"></span>**Working With Options on the Forms and Fields Tab**

The **Forms and Fields** tab lets the admin verify the form and field setup for Capture Processing and, if necessary, customize forms by adding and removing fields as required for the verification and coding process. Note that some fields required by the company on invoice creation, such as a Coding field or similar, may not make sense for Capture Processing as not all vendors provide this information.

For this reason the client should consult with SAP Concur staff, if necessary, to refine the field set as needed. Note also that only specific fields will be automatically

captured by OCR (refer to table below). Remaining fields added to the form save time by combining verification and coding into one step, but will require manual entry by the Verifier role.

#### <span id="page-19-0"></span>*Configuring Forms and Fields in Capture Processing*

The client will copy one or more default forms and rename them, after which each copied form is available for selection in the **Task Definitions** tab. The admin can verify what form is currently being used by accessing the **Task Definitions** tab and opening the task (Verification in the figure below) to identify the forms in use.

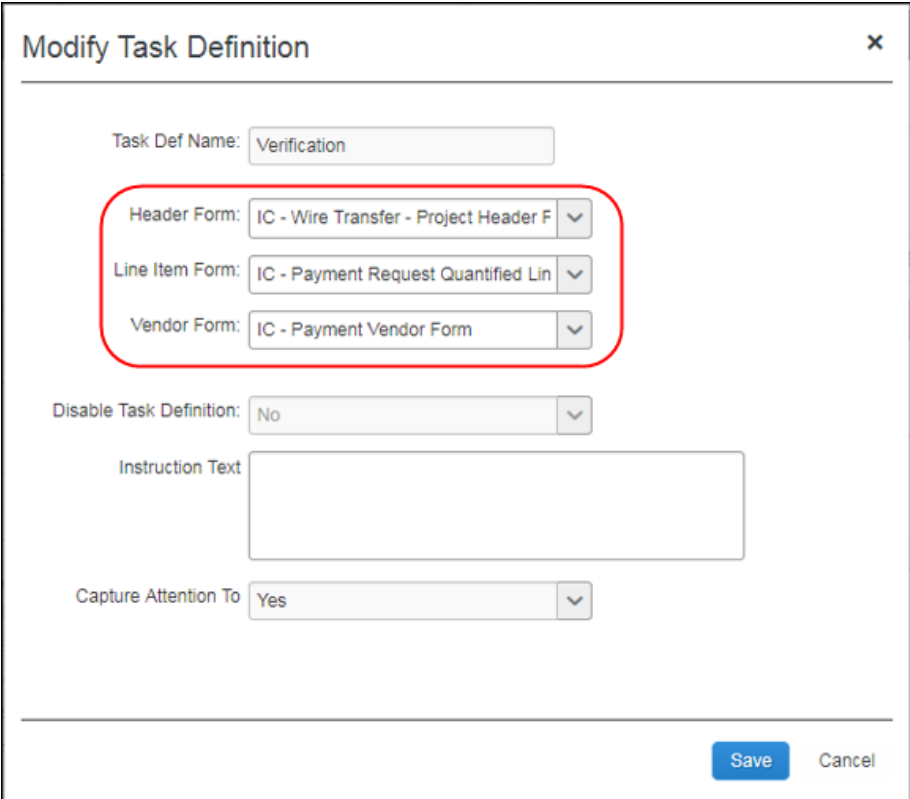

#### **DEFAULT AND OPTIONAL FORM FIELDS: GENERAL**

Each form configured for Capture Processing employs a set of default fields that the Capture Processing system looks for and populates automatically. These include the fields shown in the table below:

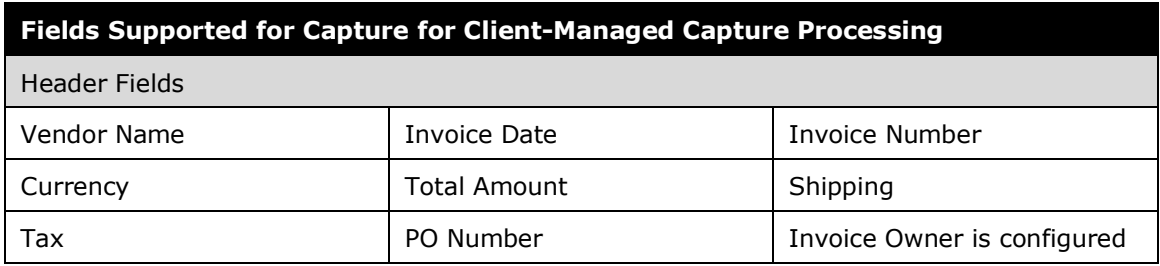

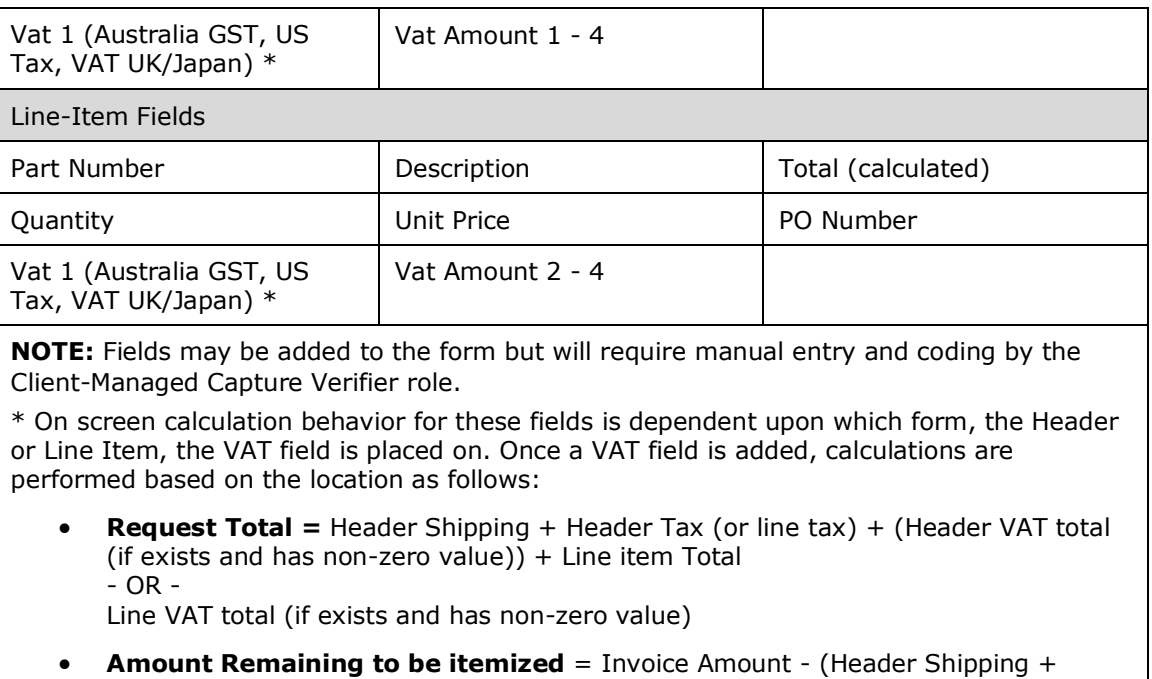

Header Tax (or line tax) + (Header VAT total (if exists and has non-zero value)) - Line item Total - OR -

```
Line VAT total (if exists and has non-zero value)
```
Each form can also be configured to match the client's verification process. For example, some optional (not on the form by default) fields may be required. This means a company would want to add the optional Tax and Shipping fields (as examples) to capture these values. Additionally, other fields may need to be renamed to provide clarity and match the client's specific process.

#### Section 5: Using the Capture Processing Admin Tool

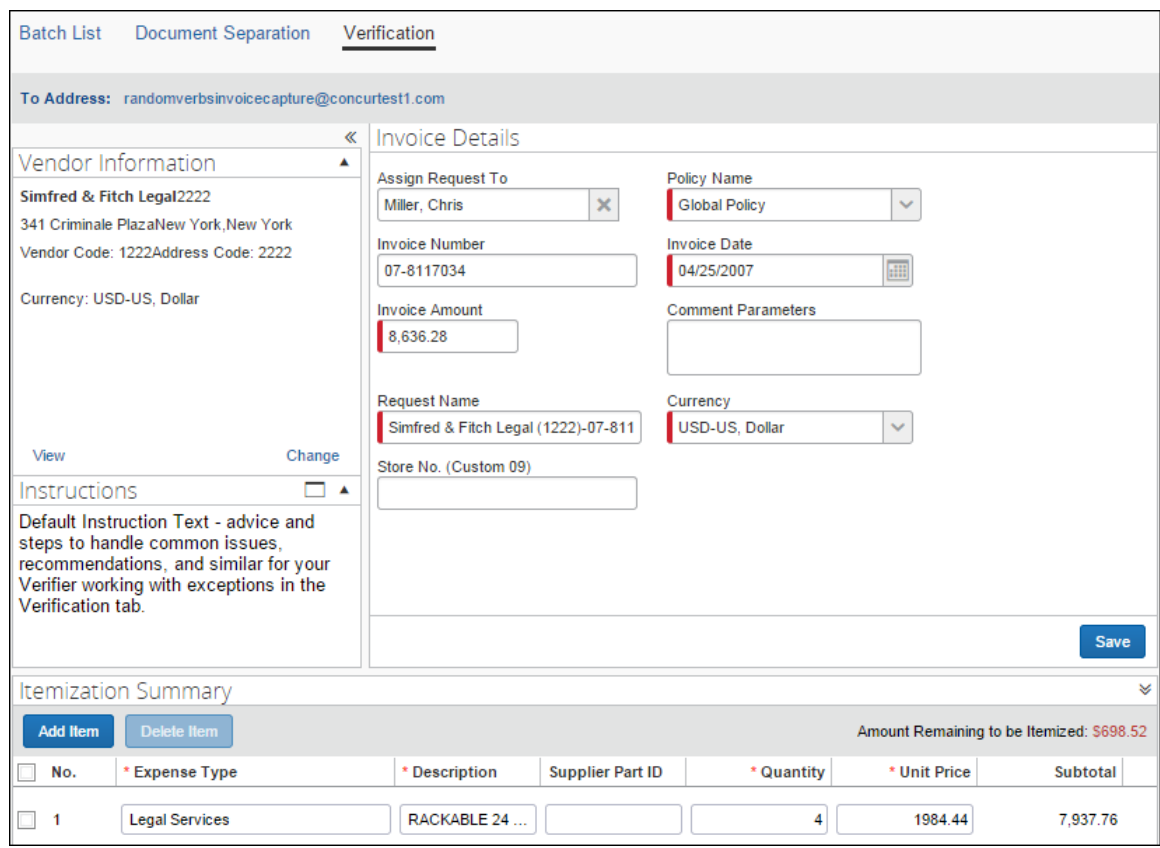

#### **DEFAULT AND OPTIONAL FORM FIELDS: VENDOR FORM**

The Capture Processing vendor form features a single field, **Vendor Code**, which is the *only* field that will be identified and captured when processing. Adding fields will not result in data in these fields being captured by the system.

#### **CAPTURING TAX DATA**

For clients interested in capturing tax when using Capture Processing, multiple options are available to meet the needs of their business.

• **Header Form Capture:** When the existing tax field is activated for use in the Verification header form, the system will extract, and populate this field with Sales tax/VAT/GST (when the invoice contains VAT.)

**NOTE:**SAP Concur recommends a custom field when manually capturing additional tax amounts. The Verifier will need to update the Total Amount value manually as well.

- **Allocation Form Capture:** If the client wishes to itemize tax in a single row in the Itemization section, they can do so in multiple ways:
	- Manually enter one or more line items (if more than one tax type) for the total tax on an invoice

OR

 To capture tax specific to each line item row, do so by creating a Custom field for that tax value, then manually populate the tax amount in that field for each row. This will require the end user to calculate the total amount for each row manually. (Client-Managed only.)

**NOTE:**Tax and VAT field data may change based on assigned owner, vendor, policy, or expense type assignment; an audit trail entry is created when this happens detailing the change from old to new amounts.

#### **CONFIGURING AND CAPTURING VAT DATA**

Capture Processing specifies how VAT is calculated based on the actual placement of the VAT field on the form. Fields are added to a form using the **Administration > Invoice > Capture Processing Admin** tool, either on the Header or Line Item form.

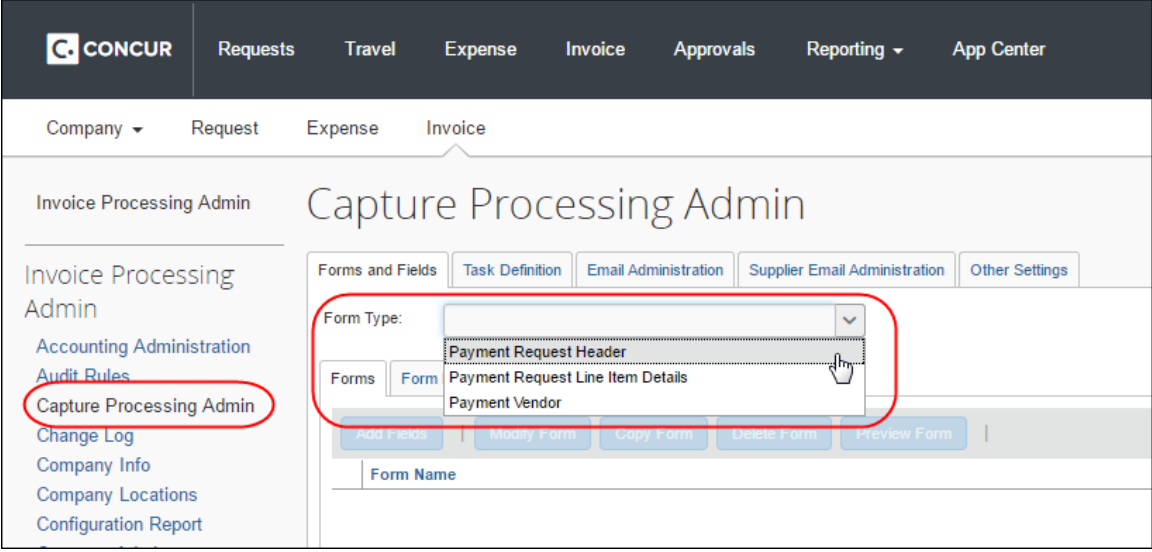

Once a VAT field is added, calculations are performed based on the location as follows:

• **Request Total =** Header Shipping + Header Tax (or line tax) + (Header VAT total (if exists and has non-zero value)) + Line item Total - OR -

Line VAT total (if exists and has non-zero value)

• **Amount Remaining to be itemized =** Invoice Amount - (Header Shipping + Header Tax (or line tax) + (Header VAT total (if exists and has non-zero value)) - Line item Total - OR -

Line VAT total (if exists and has non-zero value)

Please note the following when using the VAT feature:

• If both the header and line item VAT fields have non-zero values, then the line item VAT placement has precedence and that will be considered for calculation, (header VAT values will be ignored in that case).

• Tooltips are now added on the field **Amount remaining to be itemized**. This will help the user by providing the calculation details and the values for each field involved in that calculation.

#### <span id="page-23-0"></span>*Use Invoice for Field Preparation of Capture Processing Fields*

Fields are configured using the **Invoice Admin** > **Forms and Fields** tool (that is, *not* using options on the **Forms and Fields** tab in Capture Processing). Fields configured using the Concur Invoice tool are made available "one-way" to the Capture Processing forms and fields module for additions to that feature's forms. There, the administrator will find limited functionality similar to Concur Invoice, and can use these options to fine-tune some fields by, as an example, renaming them.

#### **EXAMPLE: CONFIGURING THE FIELD IN INVOICE FOR USE IN PROCESSING**

Assume a Custom-type field must be employed to allow the Verifier to capture (manually) the supplier's store number. This example field, **Store No (Custom09)**, is configured in the Concur Invoice Forms and Fields tool, and is made available in both Concur Invoice *and* Capture Processing for fine-tuning and addition to forms.

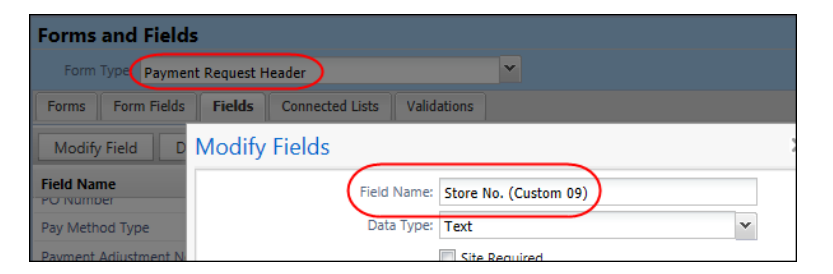

The admin opens this field in Capture Processing by clicking **Fields** and then selecting and opening the field. Note the limited access to options; these are reserved for Concur Invoice, while Processing-specific options are available for configuration here (such as the *Access Rights* for the Client-Managed Capture Verifier role, an option logically not available in Concur Invoice).

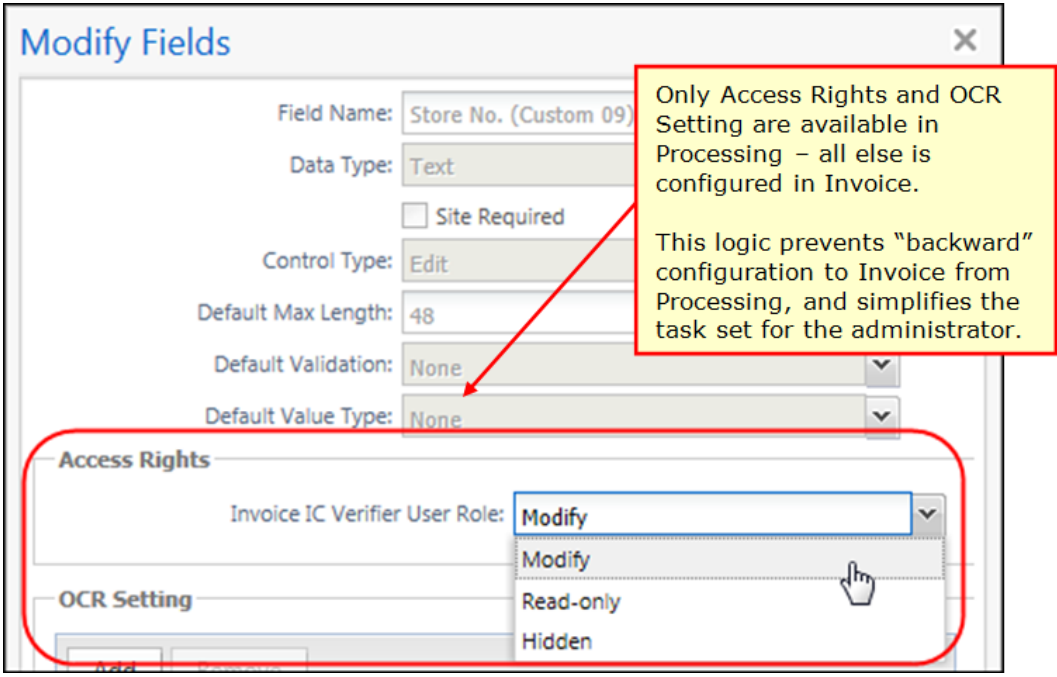

**TIP:** A field label (50-character limit) can convey information to the Client Managed Capture Verifier role since the configuration you are performing is reserved only for Capture Processing and will not appear in Concur Invoice. As an example, renaming the Invoice Number *(fieldlabeltext)* field to Invoice Number *(Ven Code, Location)* reminds the Verifier that the value for this field must be coded as the invoice number, the vendor's code, and the specific vendor location.

 For more information, refer to the *Concur Invoice: Forms and Fields Setup Guide*.

#### **OPTIONAL: ADDING AND USING ROUTING CONFIGURATION FIELDS**

The Routing Configuration feature lets you tell the system to automatically route an invoice directly to an invoice owner without intervention by a user. Using the Invoice Routing Configuration tool, a Custom field is configured so that, dependent on value, the invoice is routed (assigned) to the correct owner's invoice queue.

For example, in a **Project** field, entering a value of 123 auto-assigns the invoice to Terry Brown. Or, for a connected list field set, the selection of *Company* > *Division* > *Department* where the last value is 123 again assigns to Terry.

 For more information, refer to the *Concur Invoice: Routing Configuration User Guide*.

#### <span id="page-25-0"></span>*Procedure: Confirm the Form Configuration*

In this step, the admin opens each form they will use and confirms the form name and field set.

- *To open the form and confirm the fields:*
	- 1. In Capture Processing, select a form from **Form Type** and then click the **Forms** tab.
	- 2. Click the "+" to open the form and note the field set.

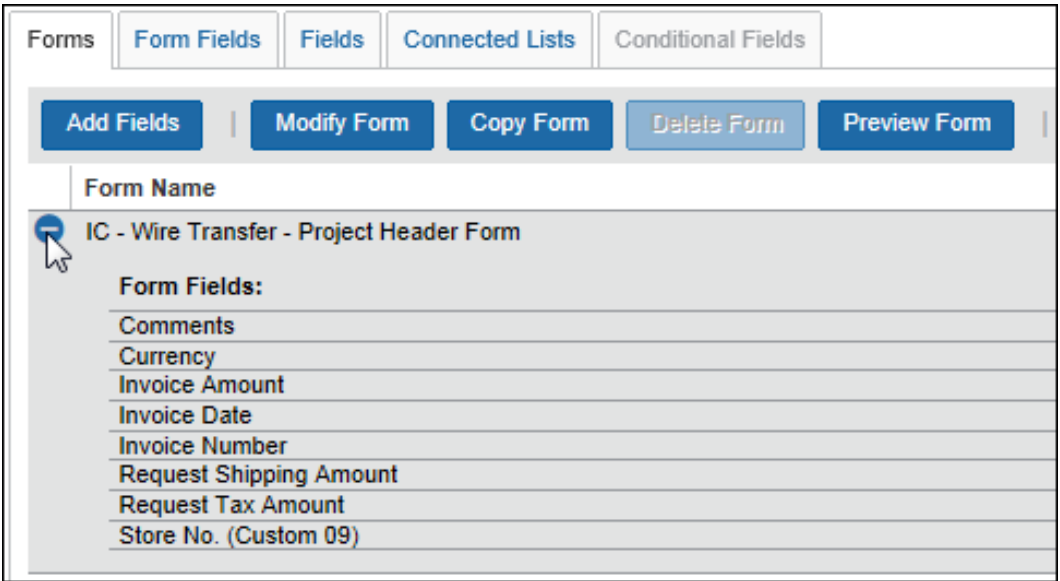

3. Click the form name, then any of the following buttons to configure the form:

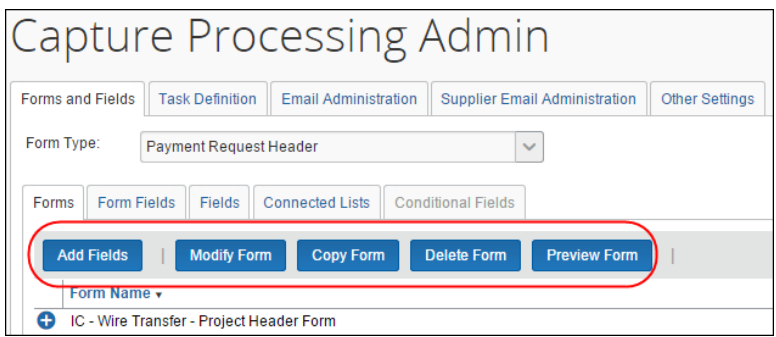

- **Add Fields:** Click to select one or more fields, then click **Add Fields**
- **Modify Form:** You are limited to renaming the form with this step
- **Copy Form:** Copy the existing form to create a new one, renamed as needed
- **Delete Form:** Unavailable if this is the default form; only copied forms may be deleted
- **Preview Form:** Click to view a representative display of the form and fields

4. Continue through each form you intend to use in Capture Processing.

#### <span id="page-26-0"></span>**Working With Options on the Task Definitions Tab**

Task definitions allow the Invoice Configuration administrator role to change task behavior to match a client's capture needs. *In most situations, the administrator should accept the default settings as they support full use of the feature.* However, if a site wishes to change the separation task from manual to automatic, selected definitions must be configured to do so.

When working with definitions, note that not all definitions incorporate the same set of options, and not all definitions can be modified. As an example, the verification task includes options to specify the correct forms that appear, while the separation tasks work in tandem by requiring that both separation definitions be modified to change the functionality of the separation overall.

#### *To work with task definitions:*

- 1. In Capture Processing, click the **Task Definitions** tab.
- 2. Select the definition and click **Edit**.

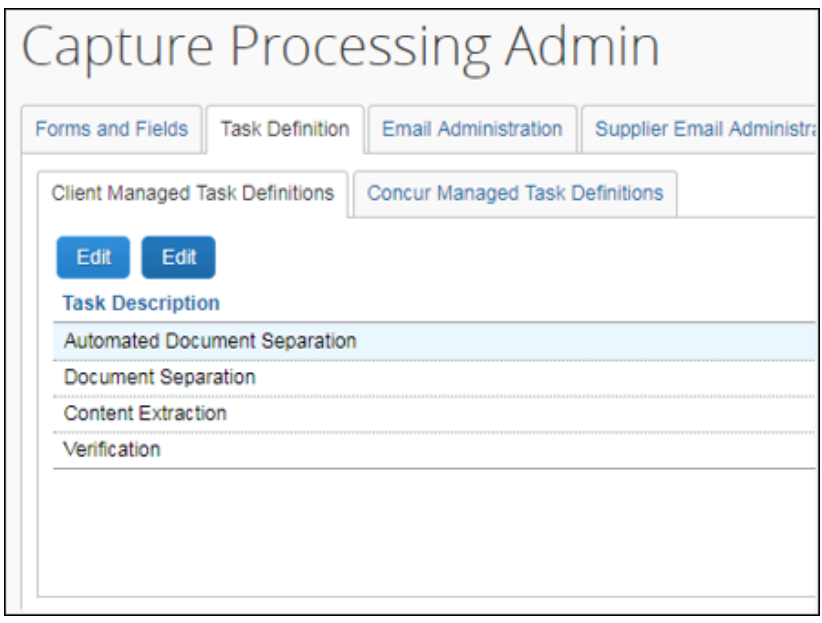

3. In the **Modify Task Definition** window, select options as detailed in the table below.

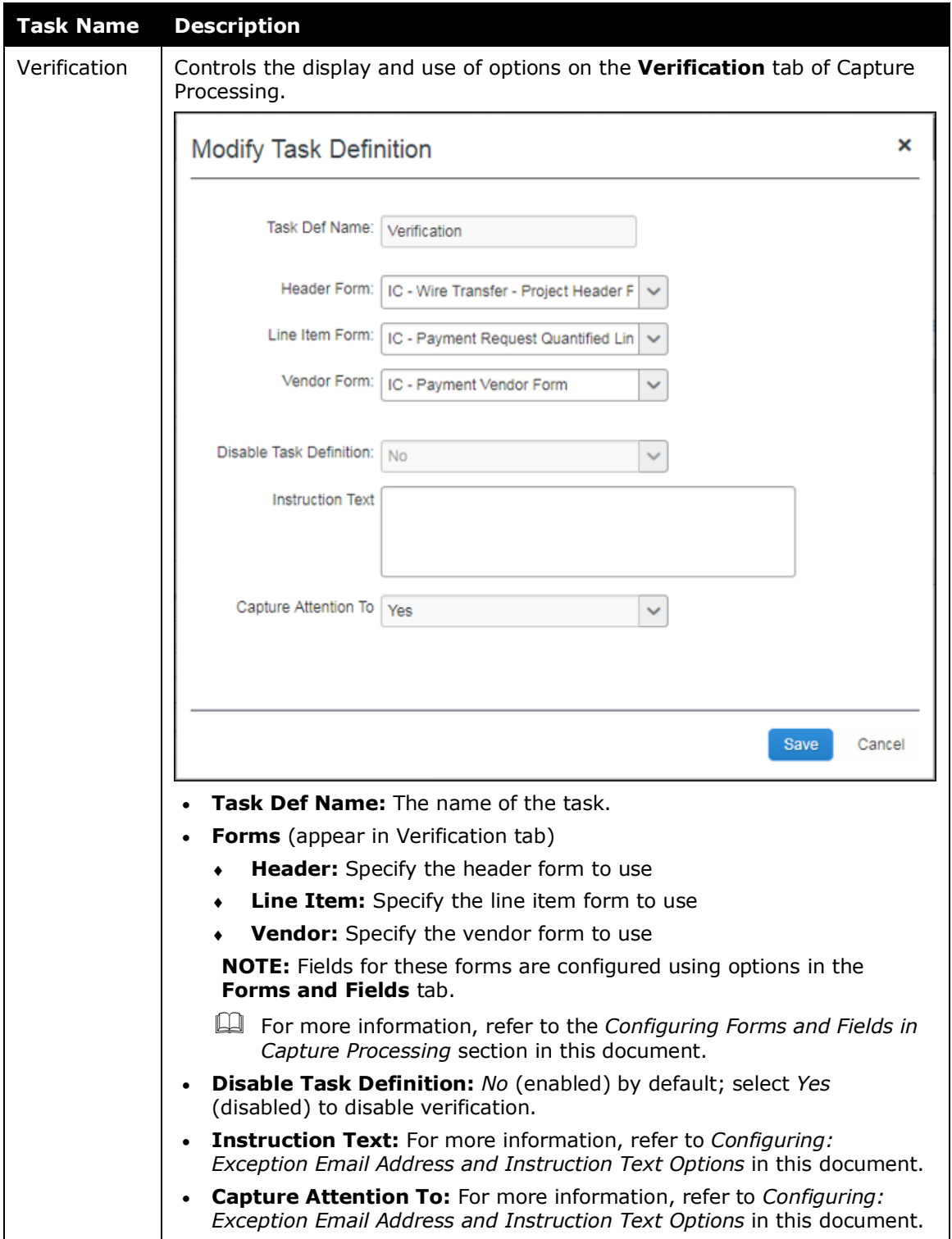

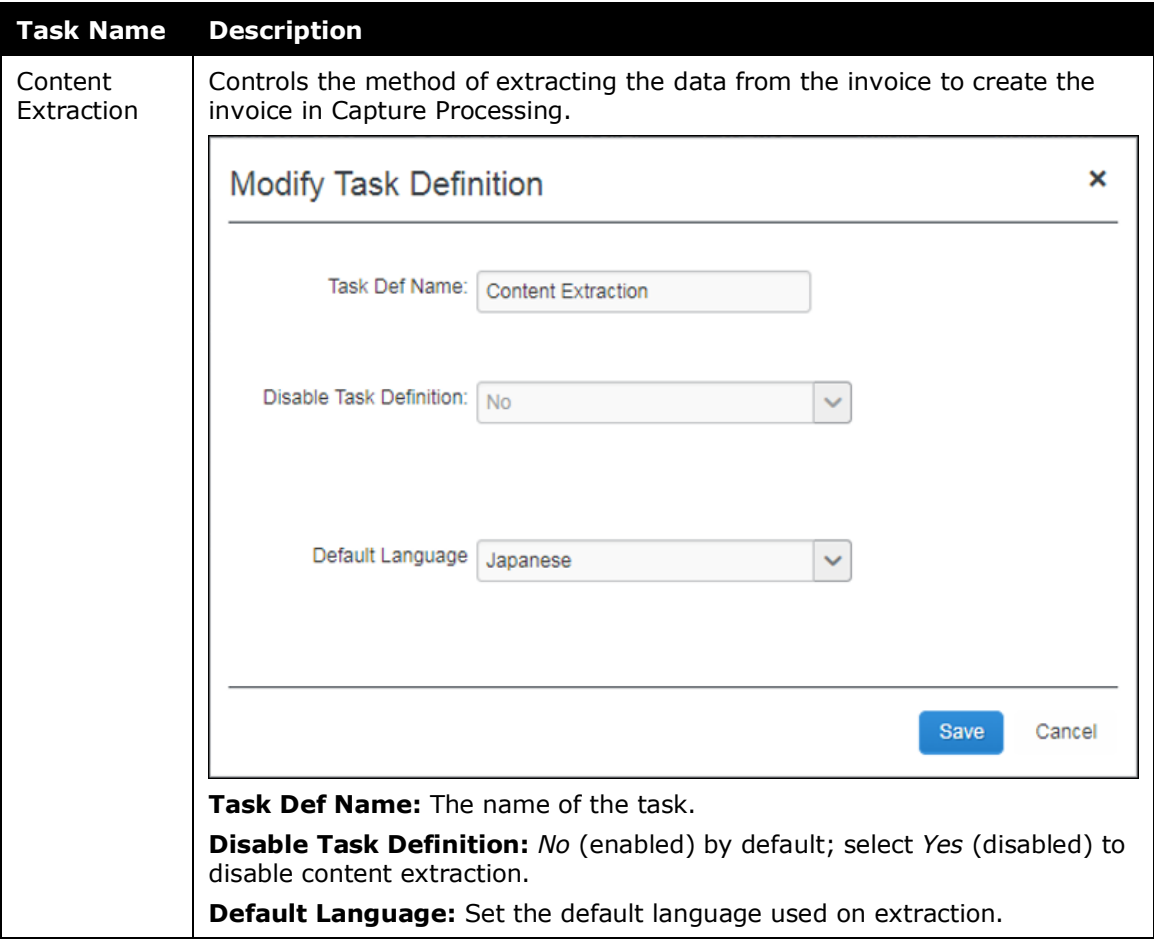

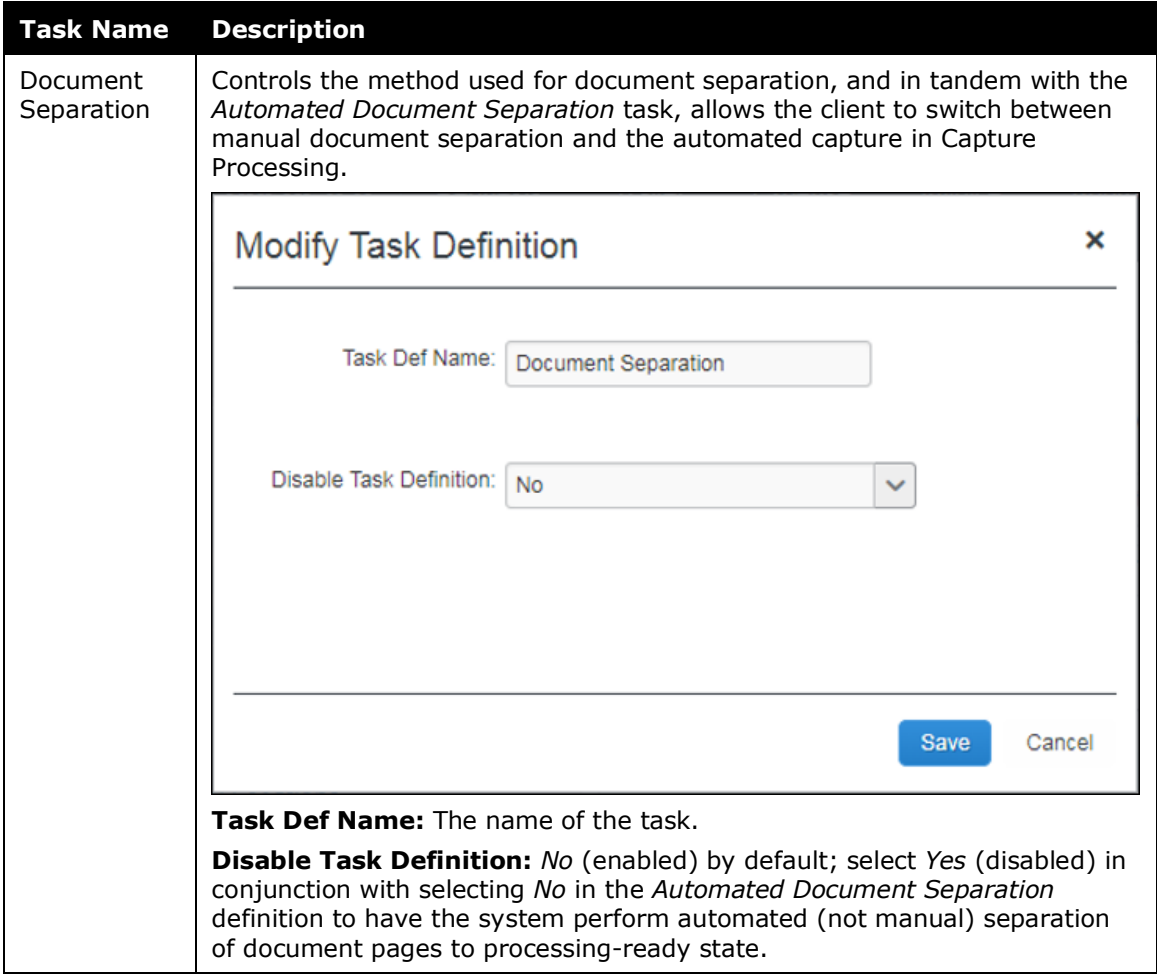

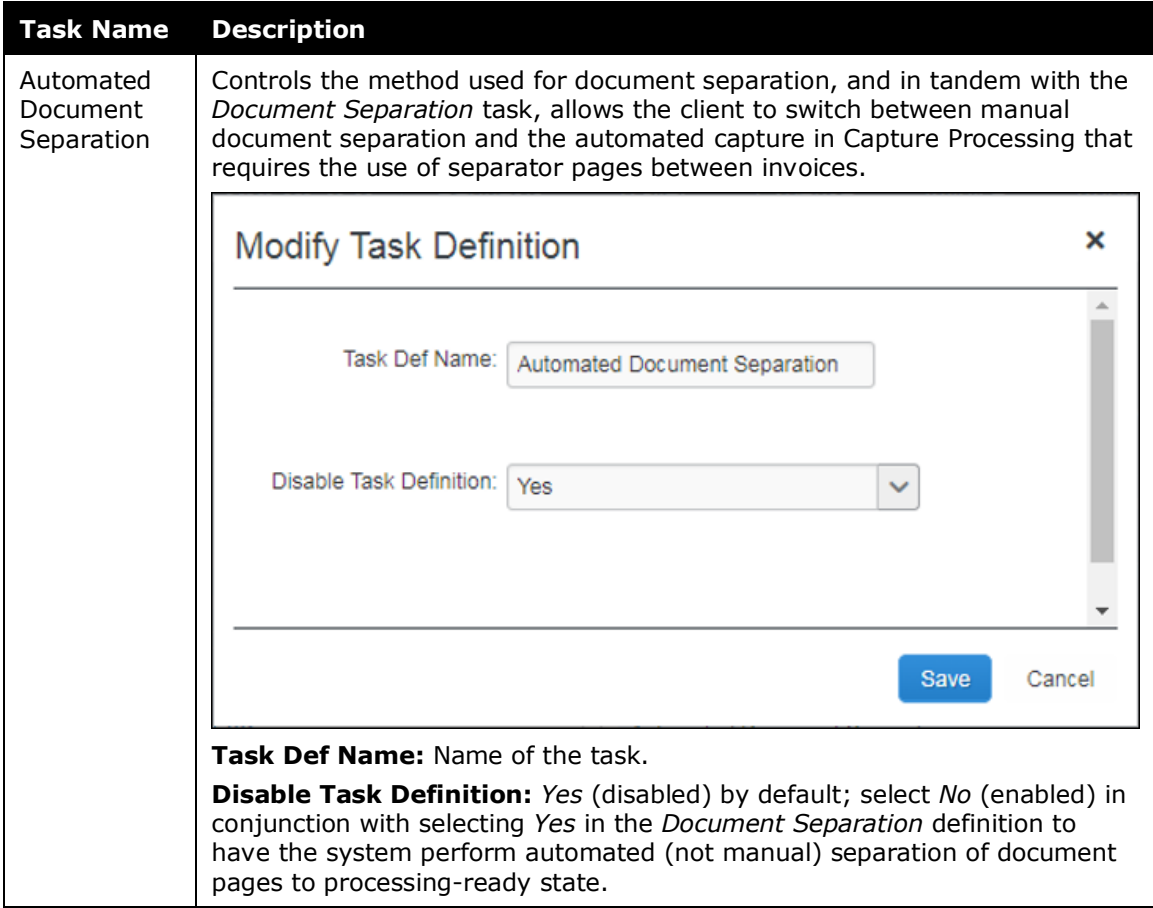

#### <span id="page-30-0"></span>*Configuring: Exception Email Address and Instruction Text Options*

#### **EXCEPTION EMAIL ADDRESS**

All supplier emails received for processing are viewed and handled by the system, including those that cannot be processed. When the system encounters an email that cannot be processed (unsupported document type; credit memos), the original email is formatted into a single PDF document that is sent as an attachment in the exception email notification to the recipient specified in **Exception Email Address**.

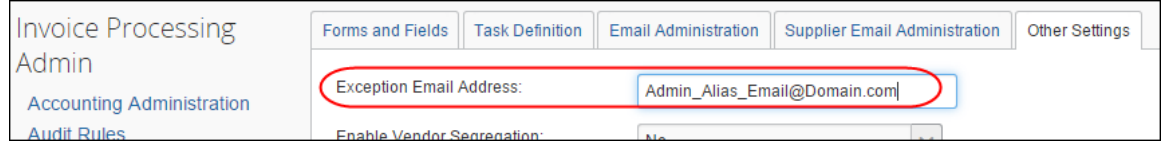

The recipient of the exception email is provided both the type of exception that was generated and a list of the files that were rejected by Capture Processing.

 For more information, refer to the *Email Notifications Use in Capture Processing* section in this document.

The Client Managed Capture Verifier role may need guidance when handling credit memos or other attachments. The **Instruction Text** option is used to provide special instructions under these circumstances. When populated, the text appears under **Instructions** in the **Verification** tab. When you click on the **Instruction Text** option, a separate window is opened with the instructions that you can move and resize so that the instructions are easily available next to the invoice you are processing.

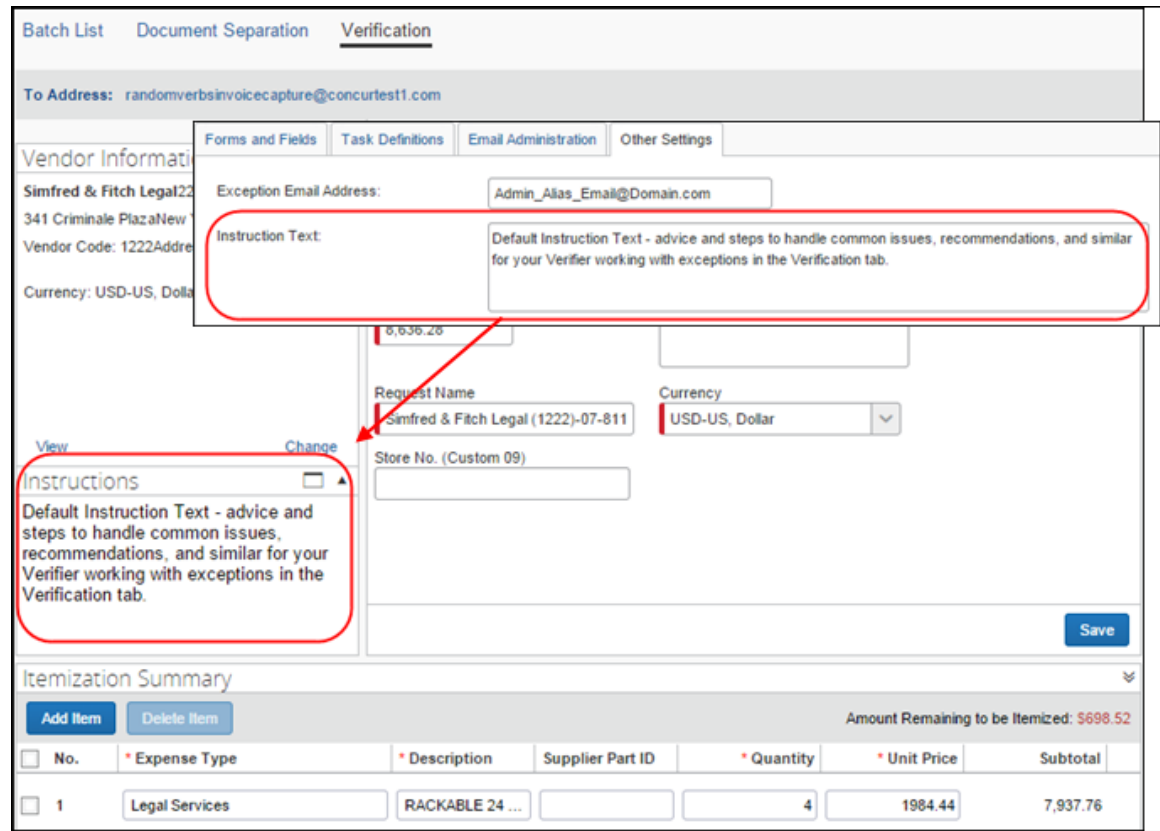

#### *To configure the email recipient and instructional text:*

1. On the **Other Settings** tab, type an email address in **Exception Email Address**. To add multiple email addresses, separate the additional email addresses using a semi-colon. For example:

AP1@company.com; AP2@company.com

**TIP:** Create a dedicated email alias (email distribution list) that includes all AP department/Verifiers.

- 2. Under **Instructional Text**, type instructions about how the Verifiers should handle special situations they may encounter.
- 3. Click **Save** (or press Enter).

#### **CAPTURE ATTENTION TO**

Capture Processing can identify the Attention field in its various forms (Attn, Attention, etc.) and pull the employee's name from this field for routing purposes. By setting this option to *Yes* (default is *No*), Capture Processing will attempt to capture the name and route accordingly.

**NOTE:**The **Capture Attention To** option adds the optional **Assign Invoice To** field to the **Invoice Details** section of the **Verification** tab, which is useful whenever you need to manually search for and assign the invoice to the invoice owner or let Concur Invoice assign a vendor owner automatically.

#### **Assignment When Vendor has a Vendor Owner**

The **Assign Invoice To** field is automatically populated with a Vendor Owner name if the Vendor Manager has configured both the Capture Attention To feature in Task Definitions, and the mapping of employee to vendor using options in the **Vendor Manager > Vendor Mapping List** page.

**TIP:** If the client is using the auto-routing features available using the Routing Configuration tool, the Capture Attention To option is *not* required and in fact should be disabled (*No*). The Routing Configuration takes precedence, and when enabled is usually considered the more accurate and easily maintainable assignment option.

#### <span id="page-32-0"></span>**Working with Options on the Email Administration Tab**

The **Email Administration** tab includes options that let the admin add email addresses and associate these email addresses to an email alias. The purpose of this is to apply attributes to the email address so the system will automatically know what group, invoice assignment, and capture type attributes to apply based on the email address used to send invoices.

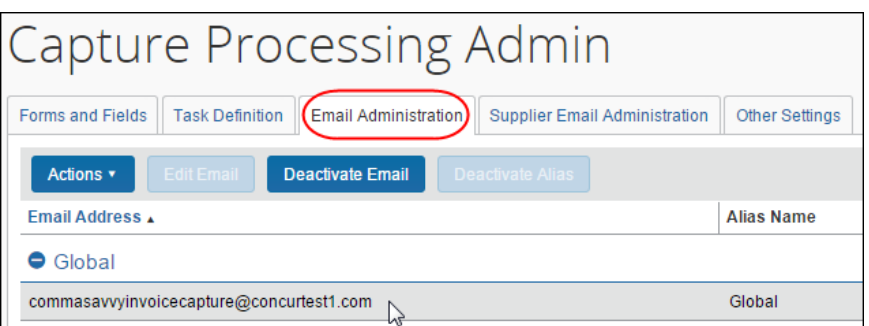

#### <span id="page-32-1"></span>*Adding an Email Alias*

An email alias can be used to apply attributes to a group of email addresses associated with the alias. For example, the admin can set the policy, OCR language, and assignment of invoices on receipt. These options are available in the **Manage Email Alias** page.

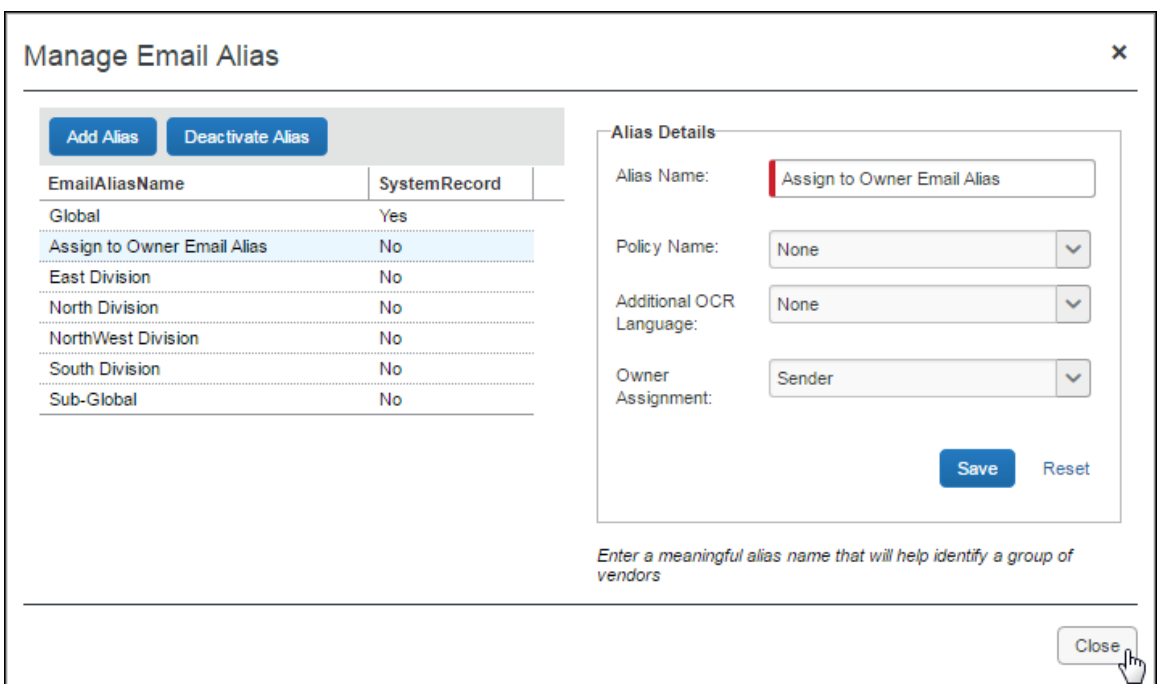

#### **ADDING AN EMAIL ALIAS AND SETTING ATTRIBUTES**

Add an email alias whenever you want to apply similar attributes to a group of email addresses.

- *To add an email alias:*
	- 1. Click **Administration > Invoice > Capture Processing Admin > Email Administration** tab.
	- 2. Click **Actions > Manage Email Alias > Add Alias**.
	- 3. Type the name in **Alias Name**, and set the following optional attributes:
		- **Policy Name:** Select the policy that will be associated to invoices included in any batch emailed using this alias
		- **Additional OCR Language -** Select an option:
			- **None:** Latin-based character set
			- **Japanese:** Japanese character set, then Latin-based character set
			- **Chinese:** Chinese character set, then Latin-based character set

#### **NOTE:**The **None** setting is superseded if a language is configured in **Modify Task Definition > Default Language**.

 **Owner Assignment:** Select **Sender** to have the system automatically assign the invoice to the user sending the invoices via their "From" email address

#### **WORKING WITH THE OWNER ASSIGNMENT OPTION**

Any employee who creates and sends invoices to Capture Processing can be automatically assigned these invoices on receipt by the system. This is useful for those clients whose invoice handling workflow requires that the invoice creator also be responsible for all processing steps, from scan and email, to coding, and finally to successful submission of the invoice.

#### *To set auto-assignment of invoices to the email sender:*

- 1. Navigate to the **Manage Email Alias** window.
- 2. Under **Owner Assignment**, choose **Sender**.

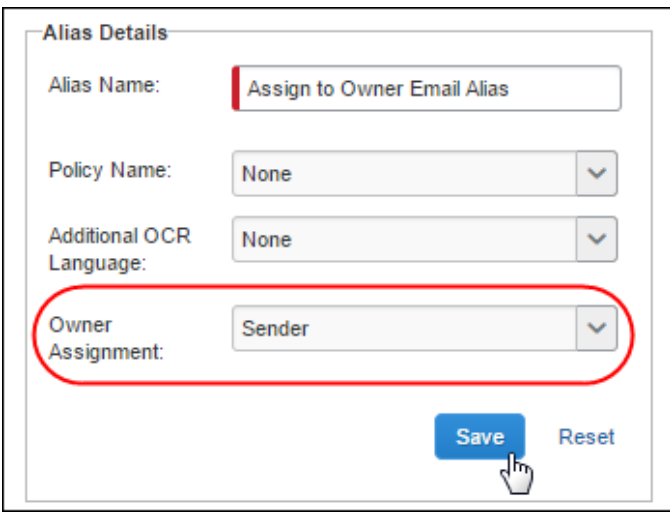

3. Click **Save**, then click **Close**.

By selecting *Sender* for this email alias, all "To Concur" emails associated with the alias are detected and routing set to assign the emailed invoices directly to the sender. This is done by identifying the "From" email address of the sender and noting which employee is systematically associated with the email. The system is instructed to assign to sender via the "To" email and is provided with the employee's name through their "From" email address.

#### <span id="page-34-0"></span>*Adding an Email Address*

The **Add Email** window includes all options to configure and activate the email.

Type an email address, with a suffix of "concursolutions.com" in the text box (see *Examples of Acceptable Email Formats* below for required format of email).

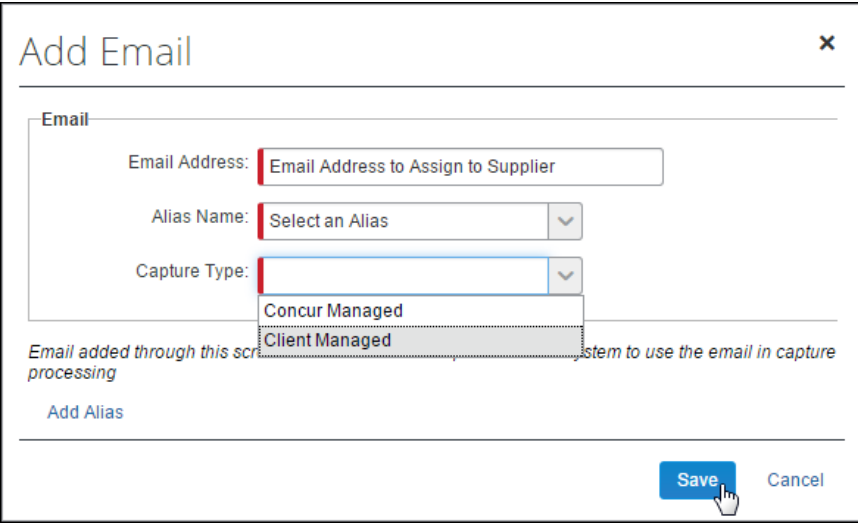

This email address is added to the Concur Solutions domain and is used as a unique identifier to route all supplier emails directly to the client entity being configured.

! **WARNING** At this time, send a minimum of one batch to the email address configured for the client to expose the email address in the **Email Administration** tab of the Capture Processing Admin tool.

#### **Examples of Acceptable Email Formats**

#### **FORMAT:**

The email requires the following format, with no spaces:

*CompanyName + InvoiceCapture + @concursolutions.com*

- OR -

*Domain + InvoiceCapture + @concursolutions.com*

The email appears as the following:

*[CompanyNameInvoiceCapture@concursolutions.com](mailto:CompanyNameInvoiceCapture@concursolutions.com) [CompanyName\\_InvoiceCapture@concursolutions.com](mailto:CompanyName_InvoiceCapture@concursolutions.com)* - OR - *[CompanyDomainInvoiceCapture@concursolutions.com](mailto:CompanyDomainInvoiceCapture@concursolutions.com) [CompanyDomain\\_InvoiceCapture@concursolutions.com](mailto:CompanyDomain_InvoiceCapture@concursolutions.com)*

#### **EXAMPLES:**

Assume a company called *Financial Advisors Inc.* with a domain of *FAI.com*: Acceptable email formats for this company can appear as the following:

- *[FinancialAdvisorsIncInvoiceCapture@concursolutions.com](mailto:FinancialAdvisorsIncInvoiceCapture@concursolutions.com)*
- *[FinancialAdvisorsInc\\_InvoiceCapture@concursolutions.com](mailto:FinancialAdvisorsInc_InvoiceCapture@concursolutions.com)*
- *[FAIInvoiceCapture@concursolutions.com](mailto:FAIInvoiceCapture@concursolutions.com)*
- *[FAI\\_InvoiceCapture@concursolutions.com](mailto:FAI_InvoiceCapture@concursolutions.com)*

#### <span id="page-36-0"></span>*Specifying an Email Alias and Capture Type*

If an email address is assigned an email alias and capture type, these attributes are assigned to every emailed batch sent using that email. Now, group-based attributes and those attributes associated with the capture type are automatically applied to each emailed batch. These can include selected (filtered) vendors as explained below.

#### <span id="page-36-1"></span>*Filtering Vendors by Assigned Email Address*

The list of vendors available for assignment to an invoice can be filtered based on the email used by the supplier when sending the invoice either by email or by using the **Upload** button. This means that the "To" email address provided to the supplier, or the alias chosen during upload, can filter the list of vendors that the admin or system can work with, resulting in more accurate vendor assignment.

 For more information, refer to the *Using the Email Address to Filter Vendor Availability* section in the *Appendix* of this guide.

### <span id="page-36-2"></span>**Working with Options in the Supplier Email Administration Tab**

The Verifier can prevent receipt and display of batches, based on an email address, as well as prevent the default email acknowledgement to be sent. Admins can use these options to temporarily disable selected emails, archive, and accept a different email address from a supplier changing location or domain, block spam, and adjust acknowledgement emails to match their preference.

The admin searches for the email by its address, and then clicks **Edit Email** to open the **Edit Email** window.

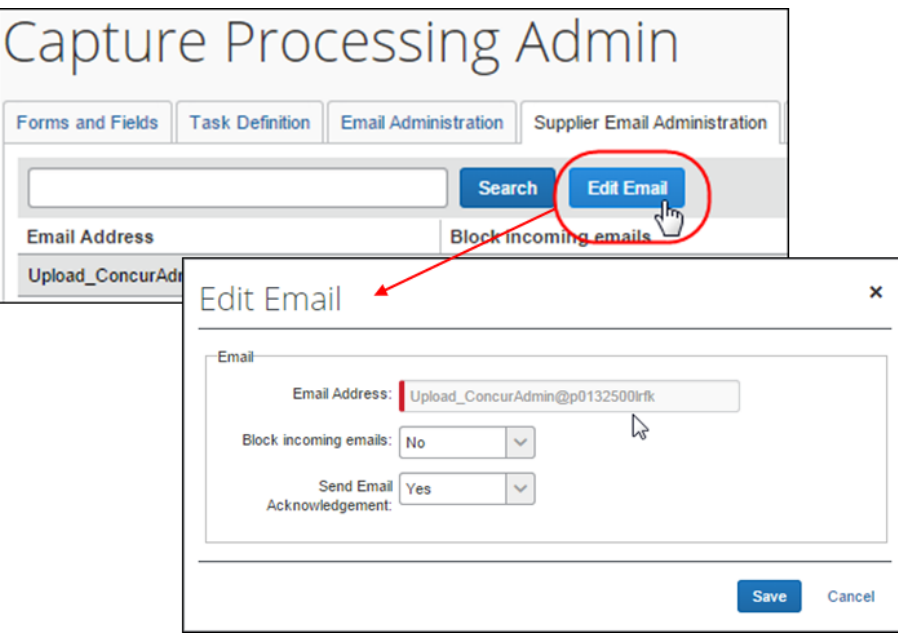

The following options are available:

- **Block Incoming Emails:** (Default = *No*) Capture Processing will prevent a supplier email from being received or displayed based on the email address associated with that supplier.
- **Send Email Acknowledgement:** (Default = *No*) Capture Processing will send an acknowledgement to the supplier on receipt of their email unless the admin selects *No* to prevent this email from being generated and sent.

#### <span id="page-37-0"></span>*Setting The Email Acknowledgement to Act By Email or Globally*

The **Global Email Acknowledgment** feature tells the system to act globally or by each email to disable or enable the ability to send acknowledgement emails. The feature includes two options:

- **Turn Off:** Prevent the sending of email acknowledgment for each batch of invoices for *every* supplier email (globally disabled).
- **By Email:** (*Default*) Prevent the sending of email acknowledgment for each batch of invoices at the supplier email level for each address (discreetly disabled).

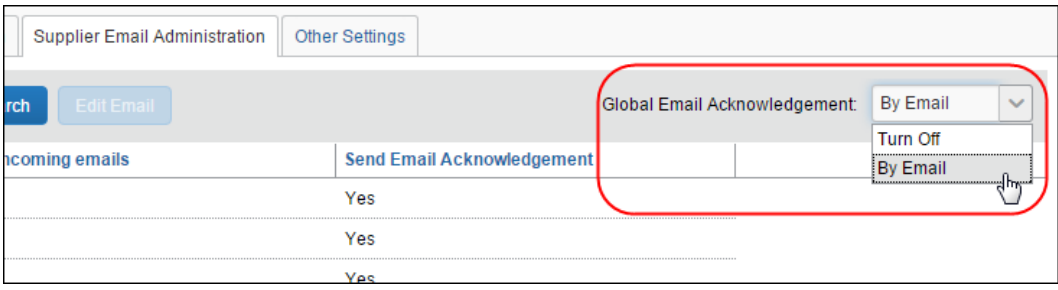

### <span id="page-37-1"></span>**Working with Options on the Other Settings Tab**

The options in the **Other Settings** tab are used to configure the exception alert email address, enable vendor segregation, and specify the default ledger and policy for each new invoice generated by Capture Processing. The **Other Settings** tab and its options are shown in the following figure.

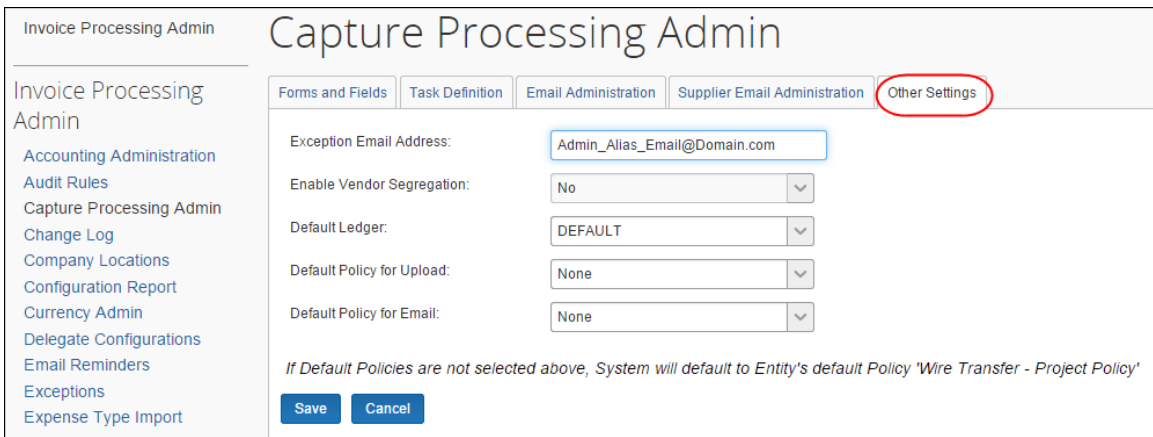

#### <span id="page-38-0"></span>*Configuring: Options in the Other Settings Tab*

Several additional options are available as shown in the following figure, each setting reflecting its default value. The functionality of each setting is explained in the following sections.

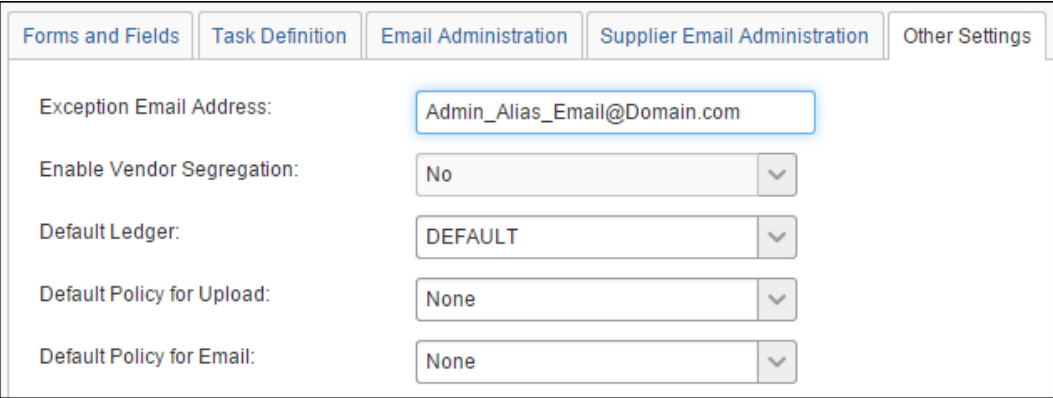

#### **EXCEPTION EMAIL ADDRESS**

All supplier emails received for processing are viewed and handled by the system, including those that cannot be processed. When the system encounters an email that cannot be processed (unsupported document type; credit memos), the original email is formatted into a single PDF document that is sent as an attachment in the exception email notification to the recipient specified in **Exception Email Address** field.

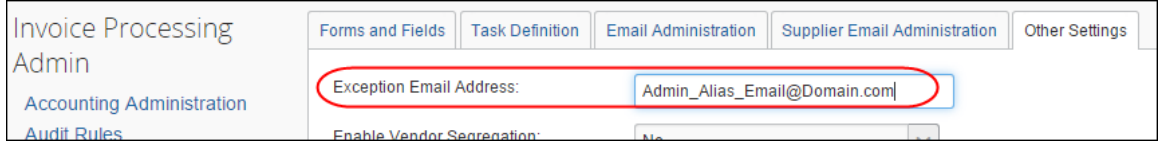

The recipient of the exception email is provided both the type of exception that was generated and a list of the files that were rejected by Capture Processing.

 For more information, refer to the *Email Notifications Used in Capture Processing* section in this document.

#### **ENABLE VENDOR SEGREGATION**

You can decide to filter the vendors that can be assigned to an invoice, thus increasing the accuracy of the vendor by reducing the number of available selections. By associating email addresses to a single email alias, and then assigning the alias to a group of vendors, only those vendors are available during the OCR step, and when changing vendors manually during the verification step. You may also elect to set a policy and language attribute that will tell the system to use these by default.

To activate this feature, select *Yes* from the **Enable Vendor Segregation** list.

 For more information, refer to the *Appendix: Using the Email Address to Filter Vendor Availability* section in this guide.

#### **DEFAULT LEDGER**

Clients using more than one ledger at their company can specify which ledger they want associated with the invoice output generated by Capture Processing. Doing this prevents incorrect account codes from being unintentionally associated with invoices created in Capture Processing.

#### **DEFAULT POLICY FOR UPLOAD/DEFAULT POLICY FOR EMAIL**

<span id="page-39-0"></span>The default policy options let the administrator set a default policy under which each of the batches, based on the sending method (upload and email), will inherit their policy attributes. By setting the policy here, that same policy will populate the Policy field for emailed and uploaded batches in the **Verification** page.

# **Section 6: Additional Information**

For more information about this feature, refer to the *Concur Invoice: Capture Processing (Client-Managed) User Guide*. For example, the Appendix includes information about supported currencies, countries, getting your best results when processing, and other information.

## **Section 7: Appendix**

<span id="page-40-0"></span>This section provides configuration details, in-depth descriptions, upcoming feature, and additional data that may be helpful to the user of Capture Processing.

#### <span id="page-40-1"></span>**Enabling CFDi Attachments for Reporting to Mexican Tax Authorities**

Regulations in Mexico require that a CFDi document in XML format be attached to every submitted invoice. By enabling this feature in Capture Processing, a user may add this document to their invoice and the system will automatically image both documents and create an invoice that includes all relevant tax data for submission.

To enable this feature, the user must have the Invoice Configuration administrator role to work with the Group Configurations tool.

- *To enable the CFDi setting in Group Configurations:*
	- 1. Click **Administration > Invoice > Group Configurations**.
	- 2. Select a group and click **Modify**.
	- 3. In the **Configuration for Group** page, select **Allow users to upload CFDi attachments**.

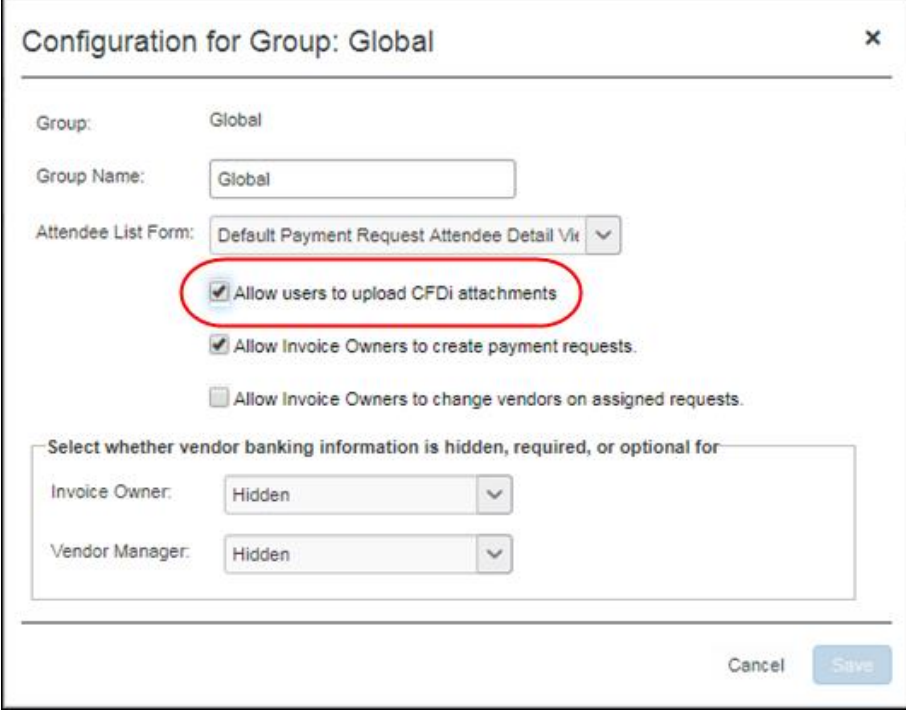

4. Click **Save**.

#### **SUBMITTING THE PAIRED INVOICE AND ATTACHMENT**

A valid CFDi file in XML format must be detected by Capture Processing for the system to accept and pair the documents. An error message appears if an upload is attempted that does not follow these rules.

#### *To upload or email the paired documents:*

• Submit the invoice to Capture Processing, either by upload or by email, as a pair with no other invoice.

#### <span id="page-41-0"></span>**Using the Email Address to Filter Vendor Availability**

The list of vendors available for assignment to an invoice can be filtered based on the email used by the supplier when sending the invoice either by email or by using the Upload button. This means that the "To" email address provided to the supplier, or the alias chosen during upload, can filter the list of vendors that the admin or system can work with, resulting in more accurate vendor assignment.

#### <span id="page-42-0"></span>*How It Works*

This feature works by leveraging the *Vendor Access Mapping* feature used by clients to associate vendors to Invoice Owners and expense types. Using these same vendor groups, this feature extends the functionality by allowing association of these groups to email aliases made up of one or more email addresses.

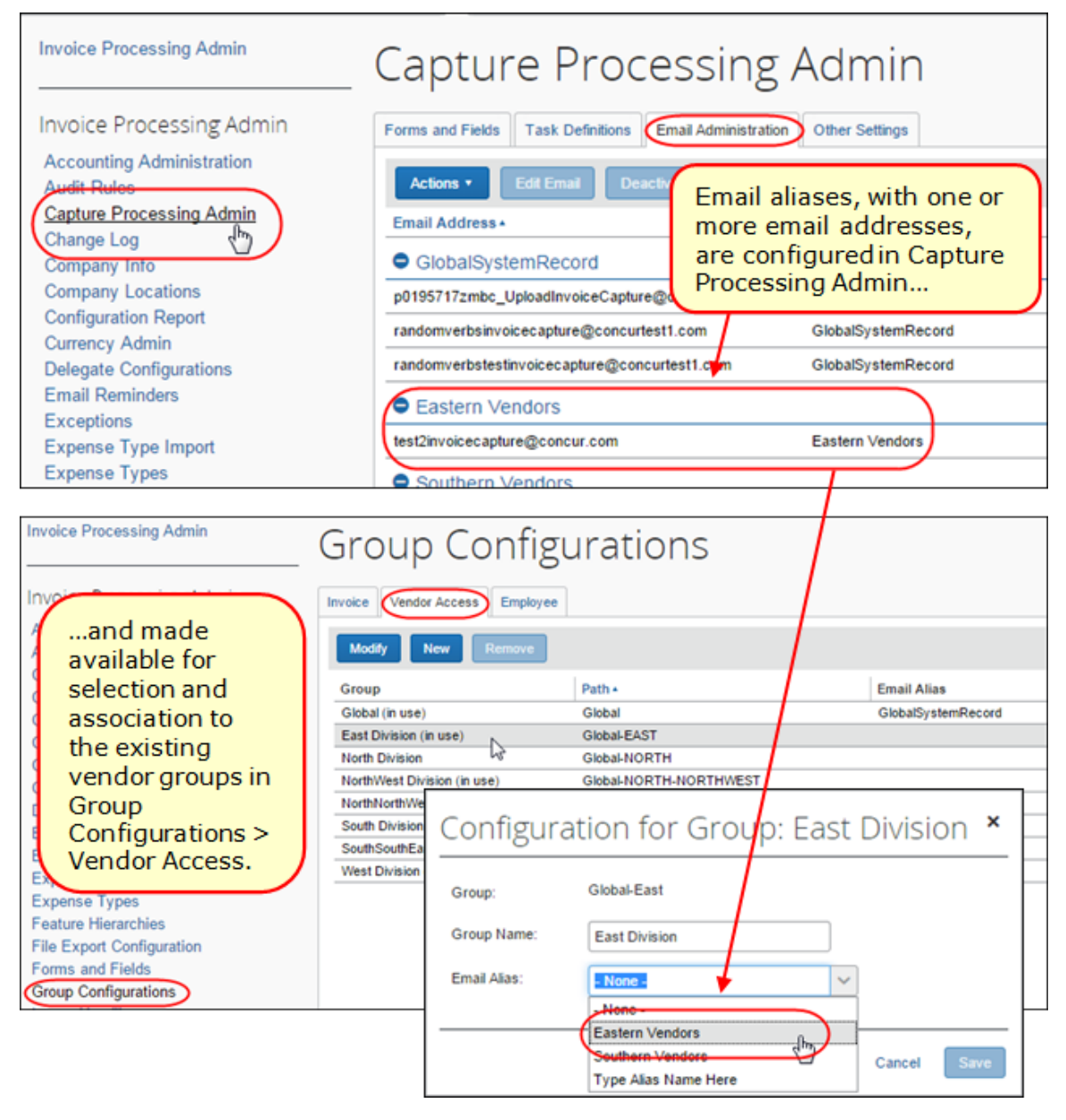

This means that, when the supplier is assigned a "To" email address, that email instructs the system to only display for selection those vendors within the assigned "vendor email" group. Similarly, when using the Upload function, the Verifier role chooses the email alias so that vendors associated with email addresses in that alias will direct what vendors are available.

#### <span id="page-43-0"></span>*What the Capture Processing Admin Sees*

For the admin working in Capture Processing (Client-Managed), all vendors available for selection are based directly on the email address they provided to their supplier (by way of the alias the email address is assigned to). The system is also instructed to work only with these vendors, resulting in post-OCR vendor assignments aligned directly with the available vendor pool.

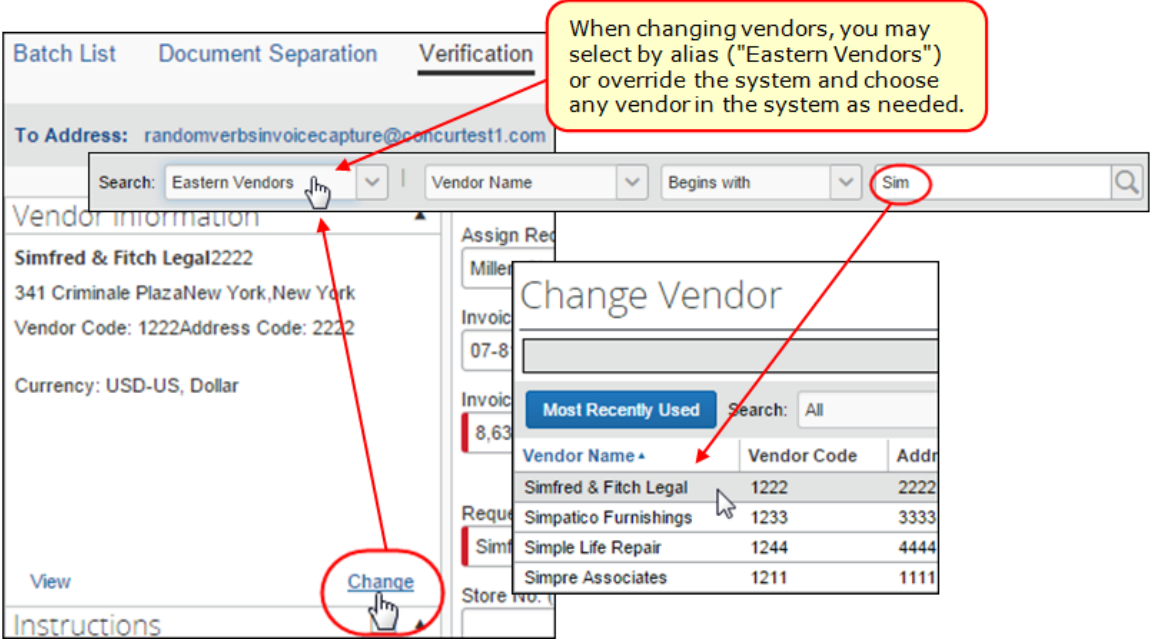

The vendors that display are based on the Capture Processing offering:

- **Client Managed:** Changing the vendor will display the vendors associated with the email alias. The search criteria can be changed to return other email aliases, to global to display all available vendors for selection.
- **Concur Managed Service:** Changing the vendor and searching on a name will display *only* those associated with the email alias.

#### <span id="page-43-1"></span>*Configuration/Feature Activation*

The configuration steps are as follows, and assumes the client is using Vendor Import Access Mapping functionality to group their vendors:

- **Step 1:** Activate the Vendor Segregation feature (see procedure below) to expose the functionality in the user interface.
- **Step 2:** Create the Vendor Groups using the Vendor Import Access Mapping functionality of Group Configurations.
	- For more information, refer to *Concur Invoice: Vendor Access Mapping Import User Guide*.
- **Step 3:** Create the email aliases and add the email addresses you want grouped within the alias (for example, assume Eastern Division alias, with Eastern-based supplier's assigned email address of

["eastern1invoicecapture@concur.com"](mailto:eastern1invoicecapture@concur.com), ["eastern2invoicecapture@concur.com"](mailto:eastern2invoicecapture@concur.com), etc.).

- **Step 4:** Using **Group Configurations** > **Vendor Access**, assign a vendor group its email alias.
- **Step 5:** Distribute the email address to the supplier based on your preferred vendor list for that supplier.

The procedures below may require that the client submit a Service Request to SAP Concur support if they lack access to the configuration tool.

- *To activate the Vendor Segregation feature:*
	- 1. Click **Administration** > **Invoice** > **Capture Processing Admin** > **Other Settings**.
	- 2. In the **Enable Vendor Segregation** list, click *Yes*.

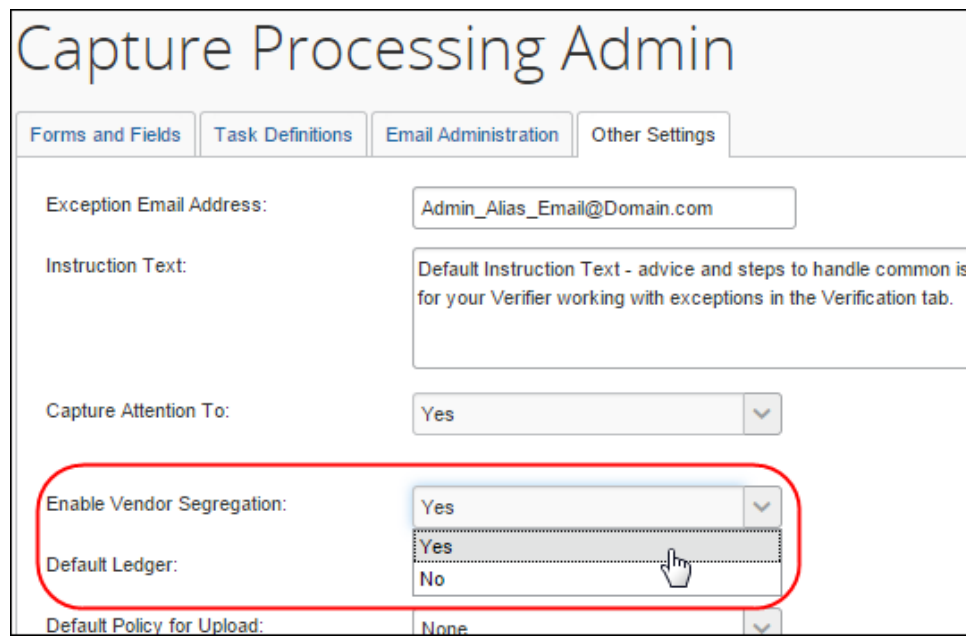

3. Click **Save**.

Now, the functionality appears in **Group Configuration** > **Vendor Access**, and using the following procedure, both the parent alias and its child email addresses (one or more) may be configured.

- *To create an alias and add email addresses for Vendor Segregation:*
	- 1. Click **Administration** > **Invoice** > **Capture Processing Admin** > **Email Administration**.
	- 2. Create an alias by clicking **Actions** > **Manage Email Alias** and, in the **Manage Email Alias** window, click **Add Alias**.

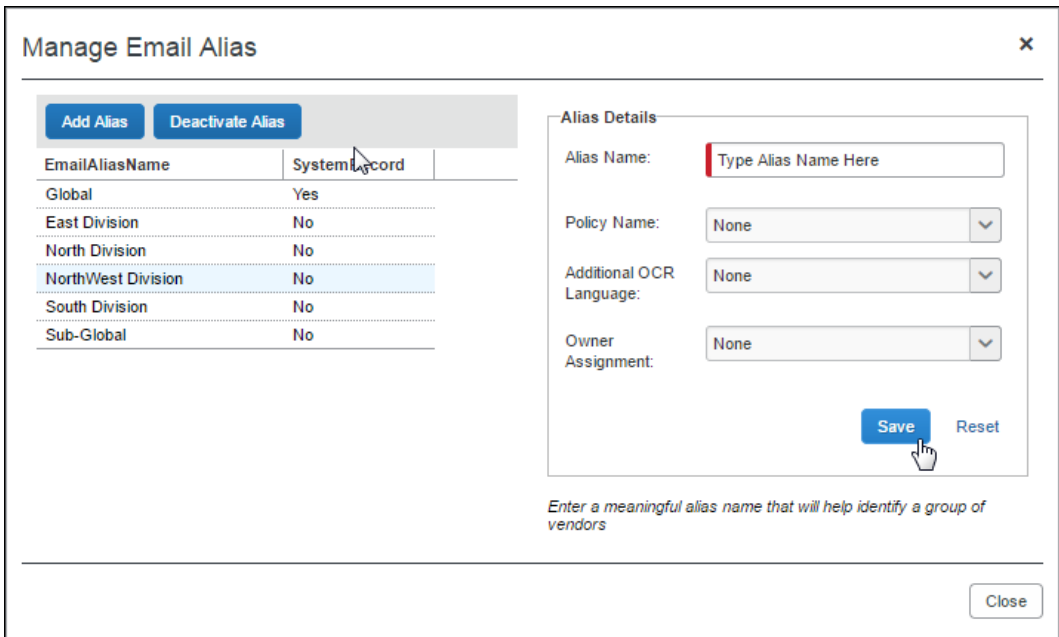

- 3. Type the name of the alias in the **Alias Name** field.
- 4. (Optional) Set the policy and language:
	- **Policy Name:** Select the policy that will be associated to invoices included in any batch emailed using this alias
	- **Additional OCR Language -** Select an option:
		- **None:** Latin-based character set
		- **Japanese:** Japanese character set, then Latin-based character set
		- **Chinese:** Chinese character set, then Latin-based character set

**NOTE:**The **None** setting is superseded if a language is configured in **Modify Task Definition > Default Language**.

- **Owner Assignment:** Select **Sender** to have the system automatically route the invoice to the user sending the invoices via their "From" email address
- 5. Click **Save**, and then click **OK** in the confirmation message that appears. (Optional): Continue adding additional aliases using the steps above.
- 6. Click **Close**.
- 7. Add email addresses by clicking **Actions** > **Add Email**.
- 8. In the **Add Email** window, type the email address, and then select the alias from the **Alias Name** list.

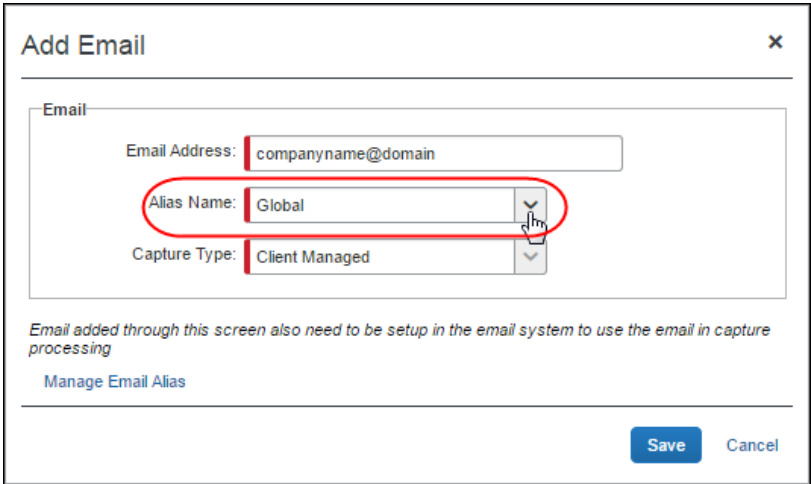

- 9. Click **Save**.
- ! Important: Emails added using this procedure must also be registered by a SAP Concur Technical Consultant with Concur's email system.
- *To associate (or edit) a vendor group with a registered email alias:*
	- 1. Click **Administration** > **Invoice** > **Group Configurations** > **Vendor Access** tab.

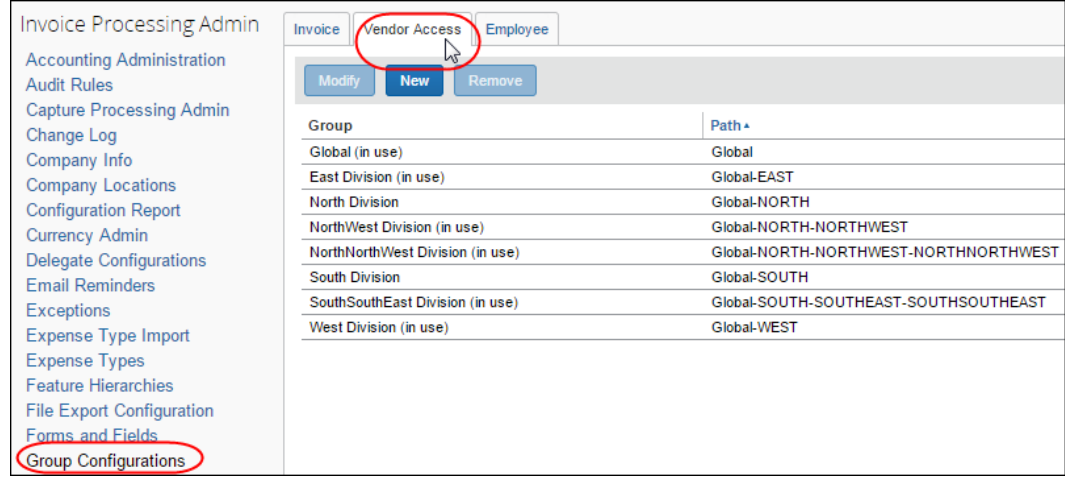

2. In the **Group** list, select a vendor group, and then click **Modify**.

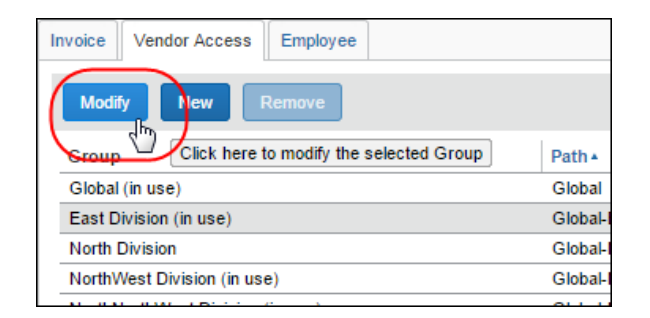

3. In the **Configuration for Group** window, select the preferred email alias from the **Email Alias** list.

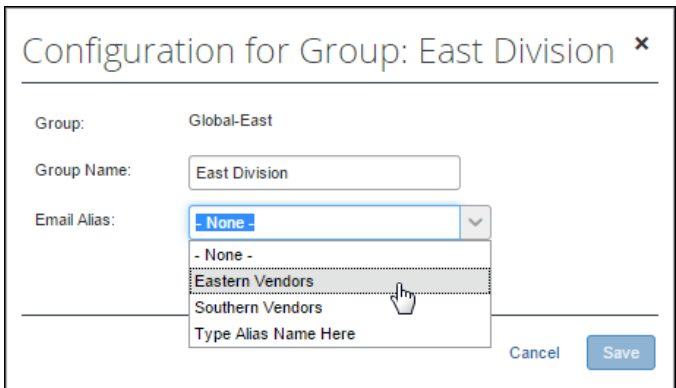

4. Click **Save**.

#### <span id="page-47-0"></span>*Additional Information About This Feature*

Please note the following when working with this feature:

• **Hosted Management Console (HMC) Change:** HMC now incorporates a single, dedicated system email associated with the Global group as a "backstop" so that all clients will have all vendors for selection under the Global group. This change means no additional (secondary) email is available following this release, only the single **Intelligent Capture Email** option.

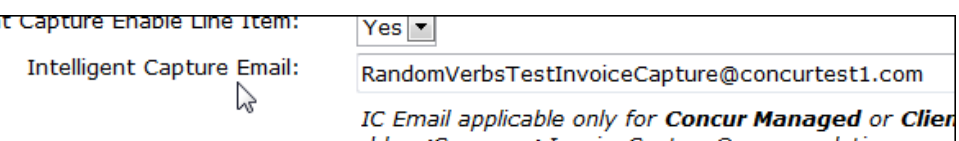

• **A Read-Only, Single System-Based Email Is Enforced:** As above, a single email associated with the Global group ensures all vendors are available to the client by default (absent of configuration of this feature). This is enforced by a read-only user interface when working with the *GlobalSystemRecord* email alias.

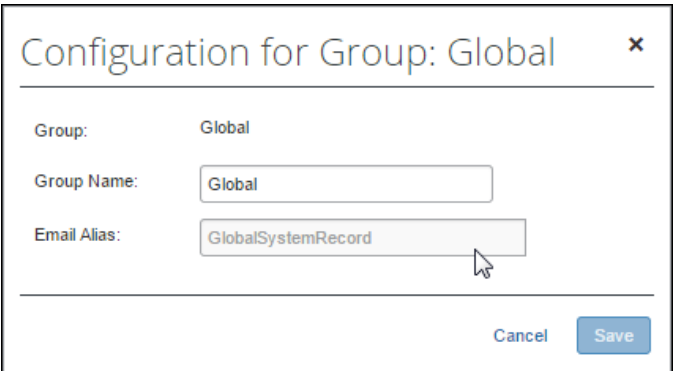

• **Activating the "To" Emails for the Client:** The SAP Concur Technical Consultant will need to activate the emails with the Concur email system by submitting an OPI on behalf of the client.

☼